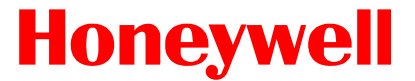

# **INSTALLATION&OPERATION GUIDE BOOK**

# **EXPTZ Camera**

(HIGH SPEED)

# **Explosive proof Security Camera**

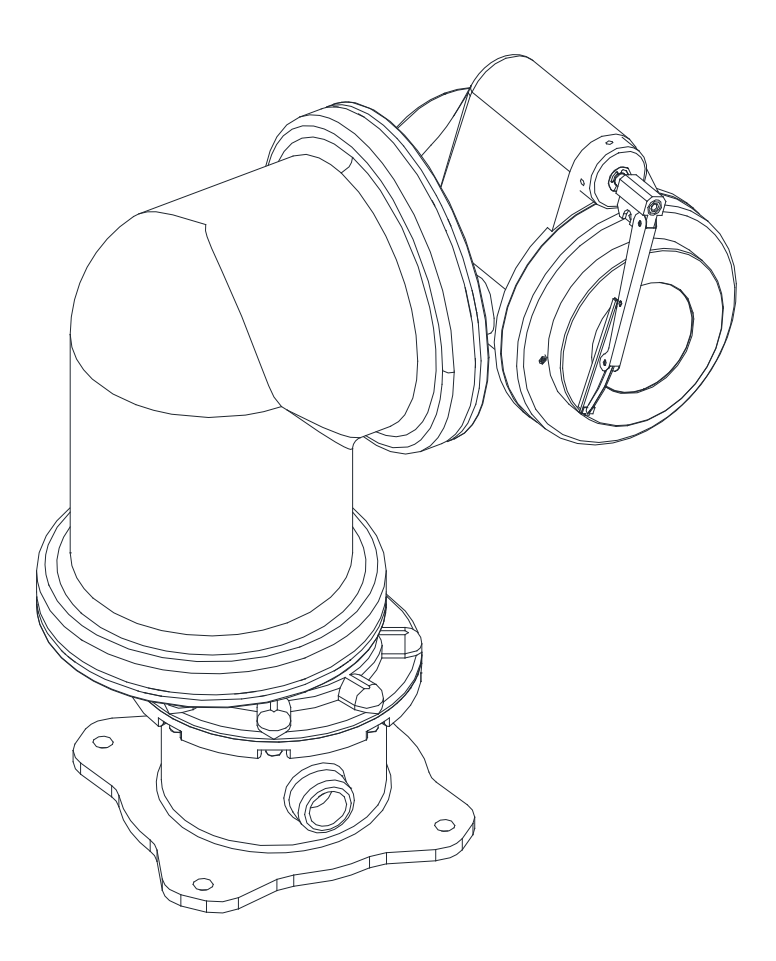

The EXPTZ Series follow the stringent explosion-proof requirements with creative mechanical strength and design. Moreover, the EXPTZ explosion-proof system is designed to meet the rigorous requirements of explosion-proof electrical equipment installed in hazardous locations. The system has built-in True Day &Night zoom camera with programmable Camera setting, Video Flip and BMBTM (Black Masking BLC).

**Contents** 

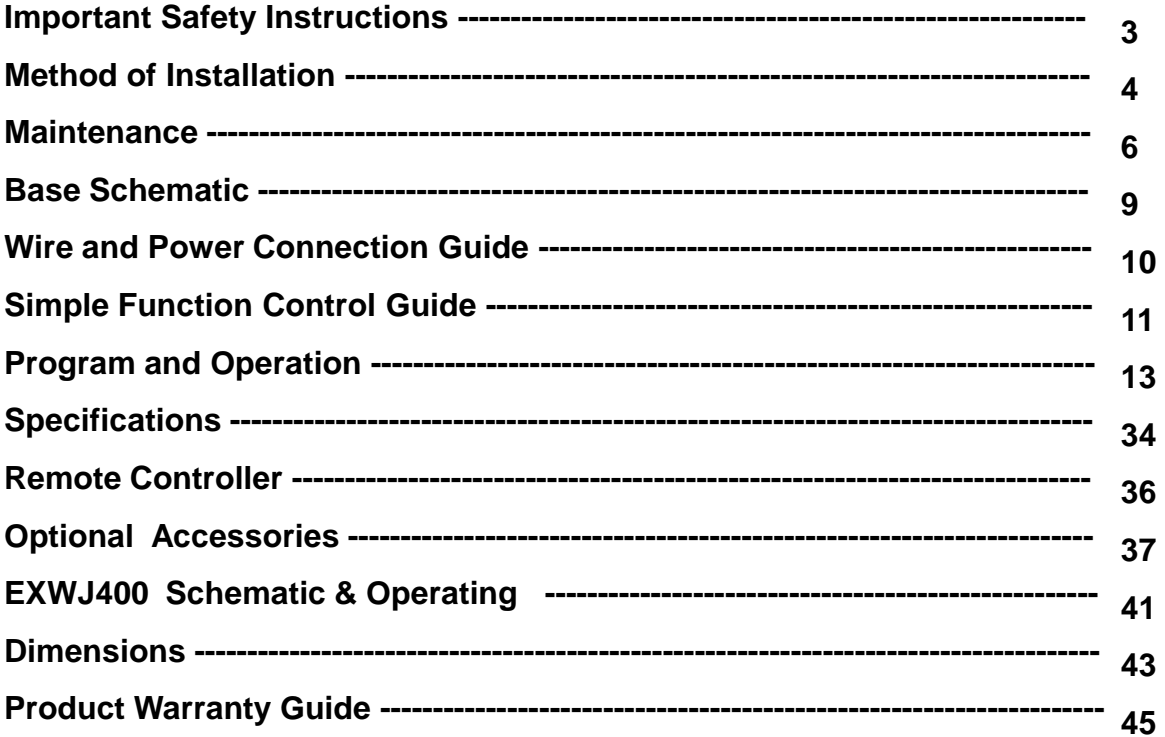

# **Important Safety Instructions**

- 1. Install and use this system after reading these instruction thoroughly.
- 2. Keep these instructions.
- 3. Install in accordance with the manufacture's instruction.
- 4. Take care of all Cautions and Warnings.
- 5. Use stainless steel hardware to fasten the mount to outdoor surfaces.
- 6. A readily accessible disconnect device shall be incorporated in the building installation wiring.
- 7. Only use replacement parts recommended by Honeywell.
- 8. The maximum ambient temperature range is -20℃ to 50℃.

Explanation of Graphical Symbols.

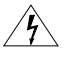

This symbol is intended to alert the user to the presence of uninsulated "dangerous voltage" within the product's enclosure that may be of sufficient magnitude to constitute a risk of electric shock to persons.

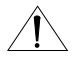

This symbol is intended to alert the user to the presence of important operating and maintenance(Servicing) Instructions in the literature accompanying the appliance.

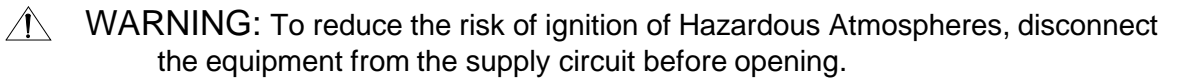

 $\bigwedge$ WARNING: To reduce the risk of ignition of hazardous atmospheres, conduit runs must have a sealing fitting connected within 3/4 inches of the enclosure.

TO REDUCE THE RISK OF IGNITION DO NOT OPEN WHEN AN EXPLOSIVE  $\sqrt{N}$ GAS ATMOSPHERE MAY BE PRESENT

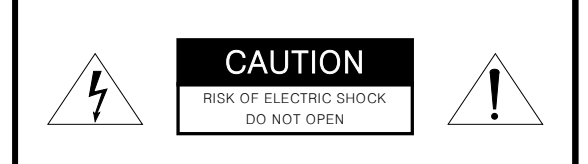

**CAUTION : TO REDUCE THE RISK OF ELECTRIC SHOCK. DO NOT REMOVE COVER(OR BACK). NO USER SERVICEABLE PARTS INSIDE REFER SERVICING TO QUALIFIED SERVICE PRERSONNEL**

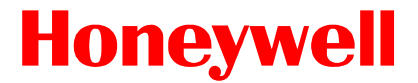

# **Methods of Installation**

This system can be installed in a standard as below Figure1.

If you wish to install another method, you must do it after discussing with a manufacture.aas

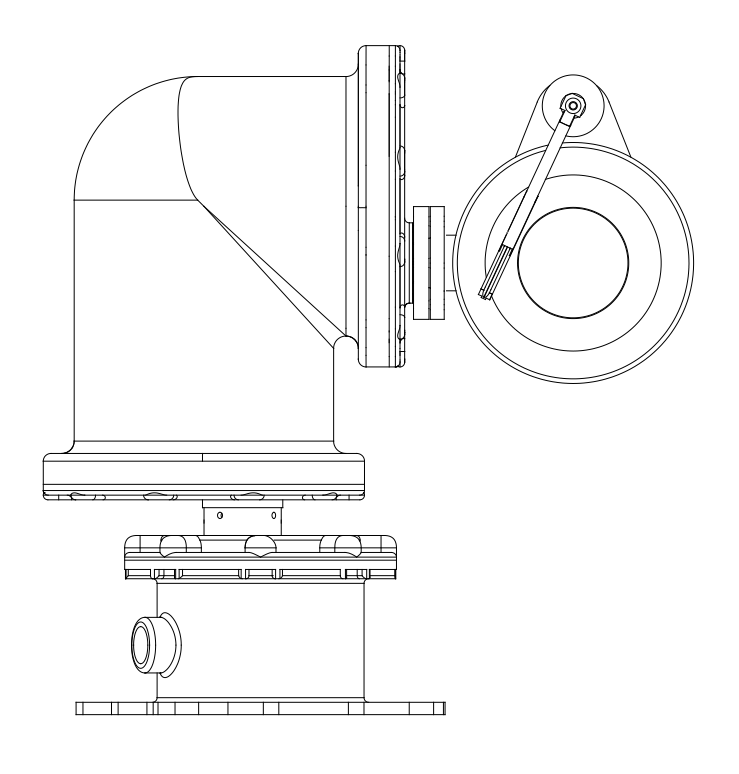

#### **Figure1.**

#### **Standard Method of Installation**

**WARNING**: Gross weight of this system is about 40kg. Use caution when lifting and installing. It is recommended you to wear proper non-slip gloves during installation.

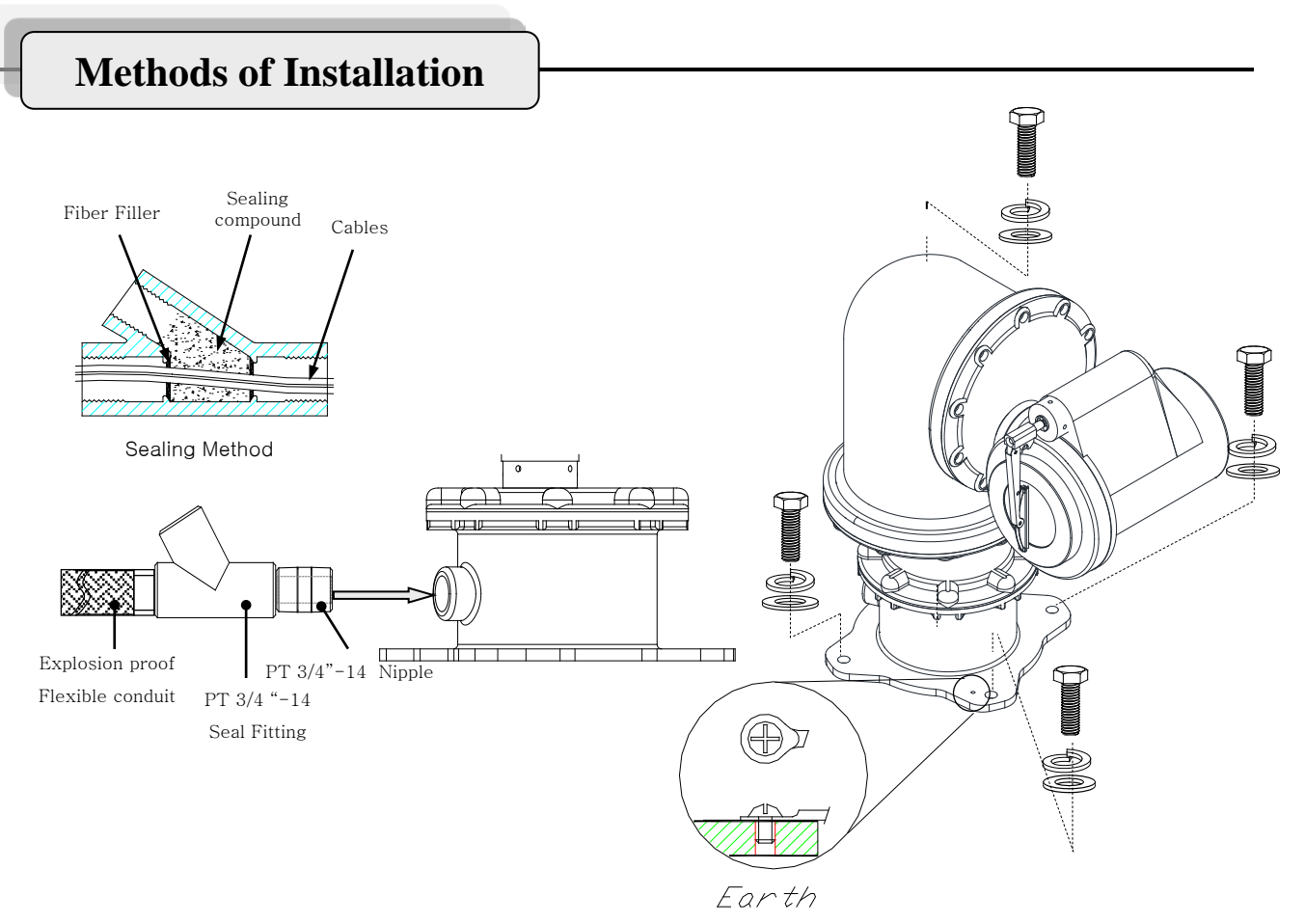

#### Standard Method of Installation Figure2.

To install this system, please refer to Figure2 and do the following steps.

- 1. Fix this system with M10 x L40mm stainless steel bolts, flat washers and spring washers with at least four parts each.
- 2. Make sure the seal fittings and the threaded hole of this system are free of the dirt and particles..
- 3. Assemble Nipple, the threaded hole of this system, seal fitting and flexible conduit to be fasten firmly and then the cables must be passed through the seal fitting, Nipple and flexible conduit. Plus, the sealing fitting, flexible conduit, Nipple should be acquired IECEx Certification.
- 4. Pack the seal fitting with fiber as the sealing method of Figure2,

 Fiber filler makes a dam that keeps the sealing compound in chamber of the seal fitting while it cures and hardens. And Pour the sealing compound into the fitting.

5. Install the Earth Cable like Figure2.

**WARNING**: Keep assembly tightly closed when operating.

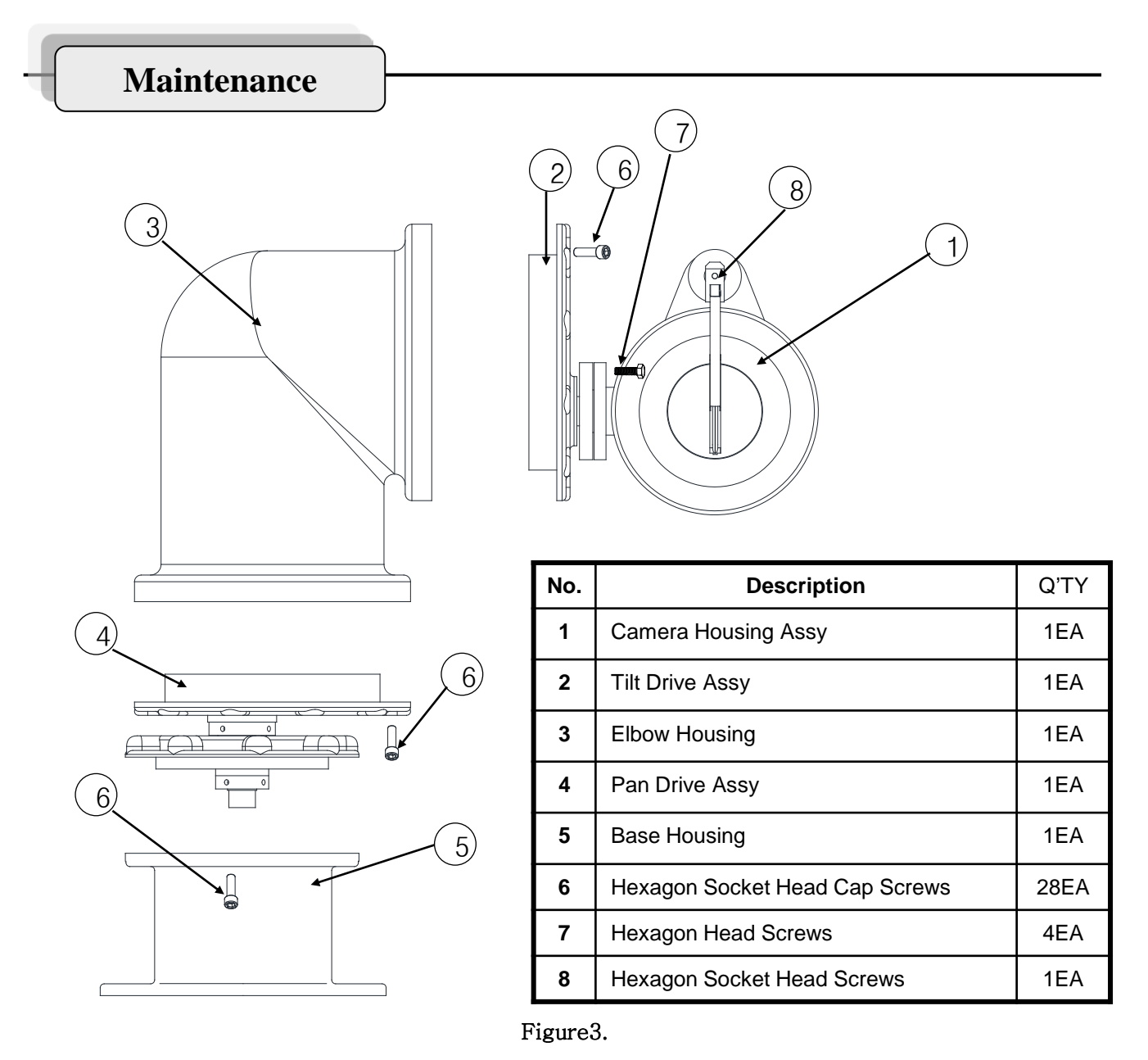

To disassembly this product, please refer to Figure3 and do the following steps.

1. Use a Φ5 Wrench for loosen 28EA Hexagon socket head screws.

2. The Torque of jointing screws is approximately 160~200 kgf.cm . Therefore consider the torque when the screws are loosen.

3. If there is any problem to disassemble or assemble, you should discuss with the specialist or Engineering site of the product.

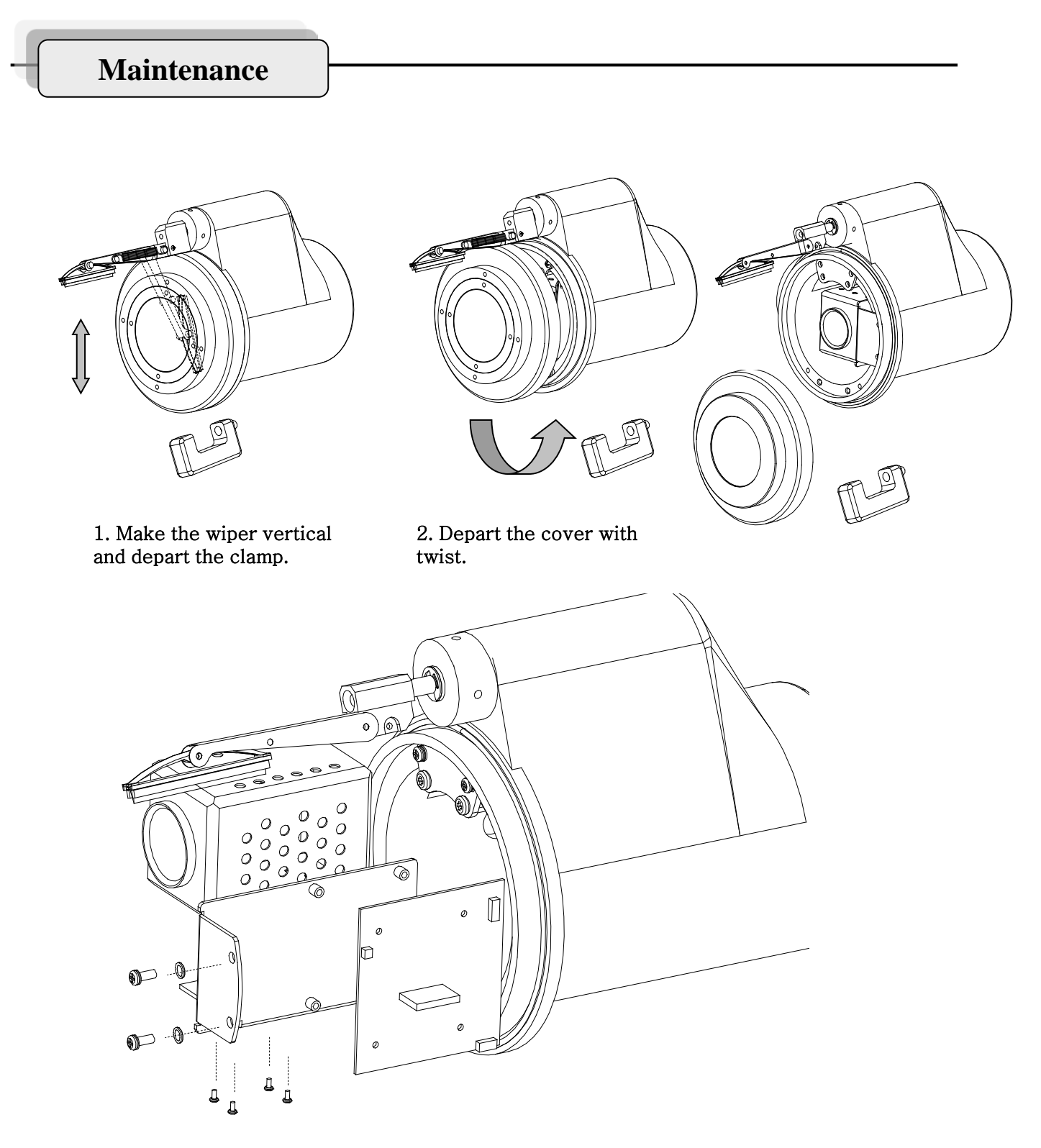

3. Loosen the two screws from housing and put out the camera bracket and loosen other screws to depart the camera, bracket and PCB,

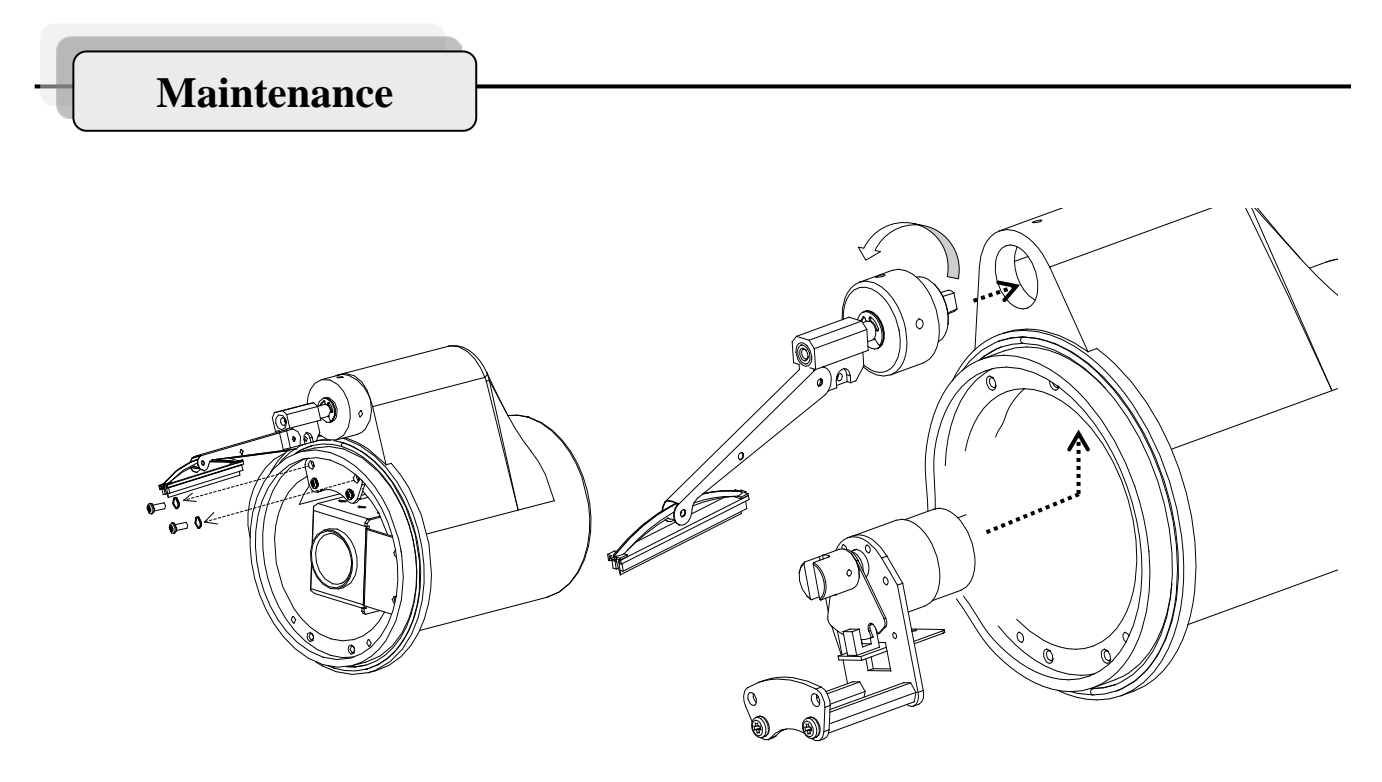

- 
- 1. Loosen the two screws on the bracket. 2. Loosen the Wiper Head and depart the wiper motor assembly.

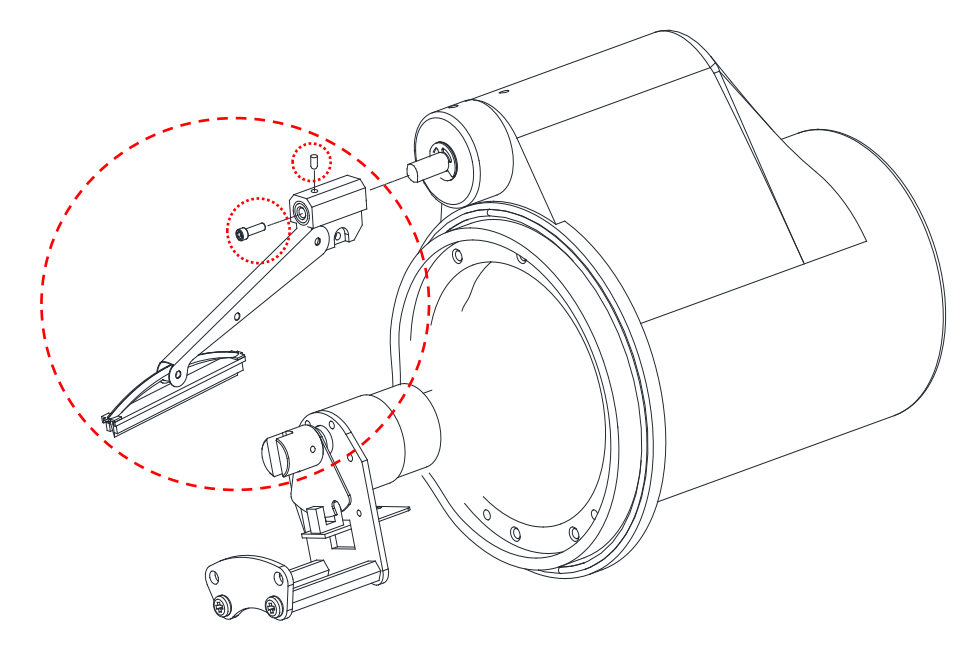

2. Loosen the Hexagon socket head screws and depart the wiper bar from the wiper head. It can be changed as the expendable supplies.

HWLKS-C-M-1918 Honeywell

**Honeywell** 

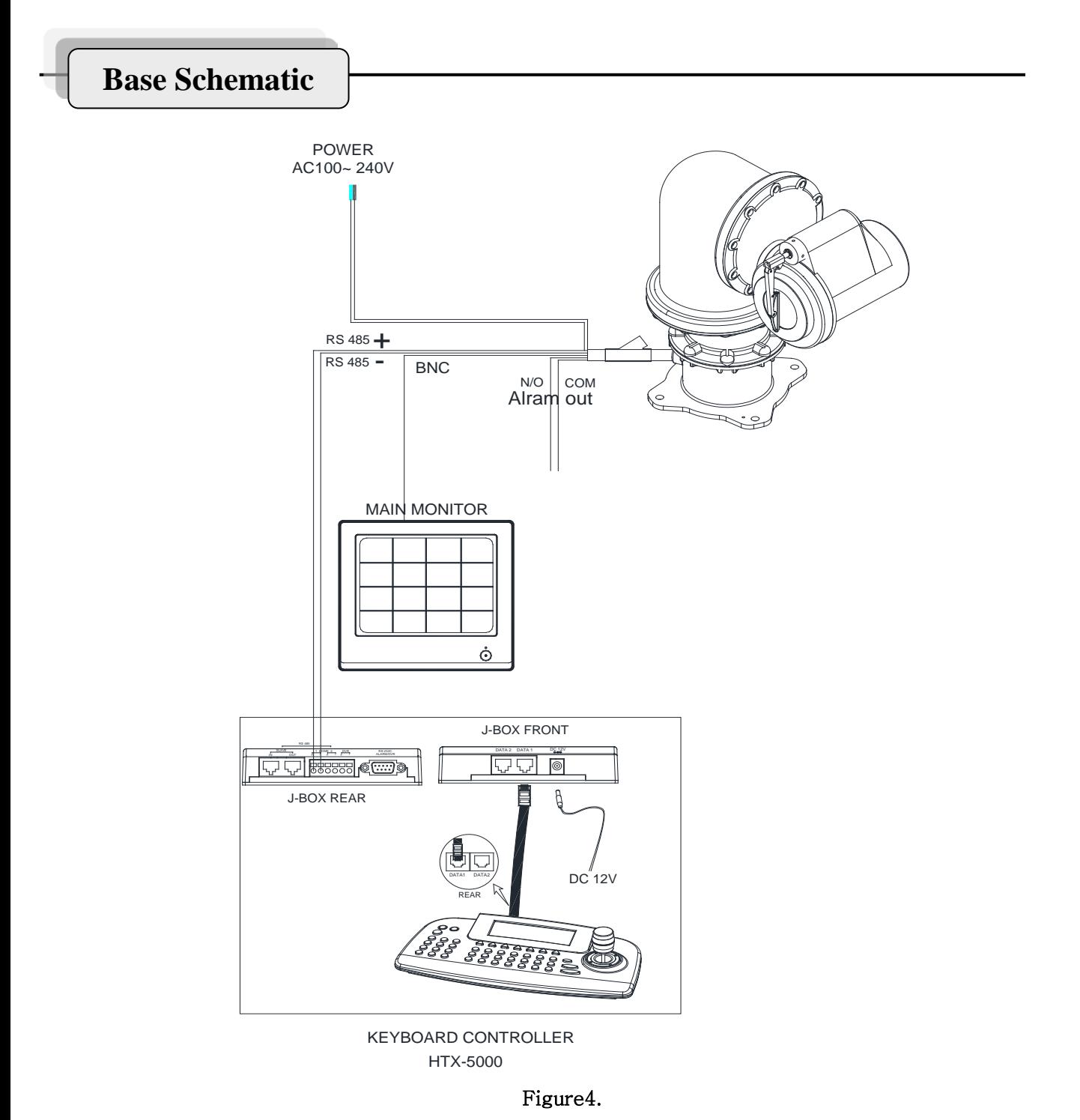

#### Base Schematic of Installation

**Figure4** is recommended for the base Schematic of Installation.

If you wish to consist of another method or other components, you must proceed to do after conferring with a manufacture.

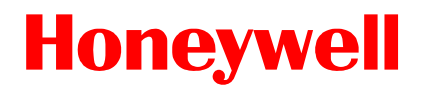

# **Wire and Power Connection Guide**

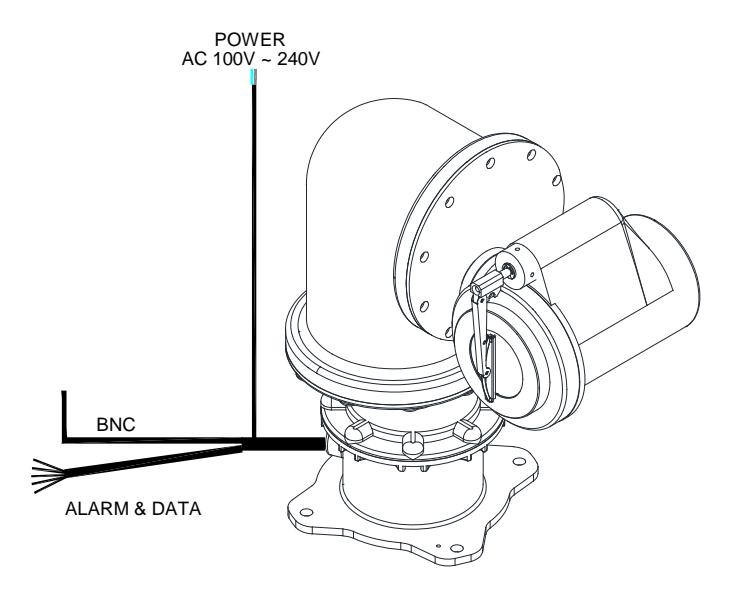

# *Configuration of Wire Harness*

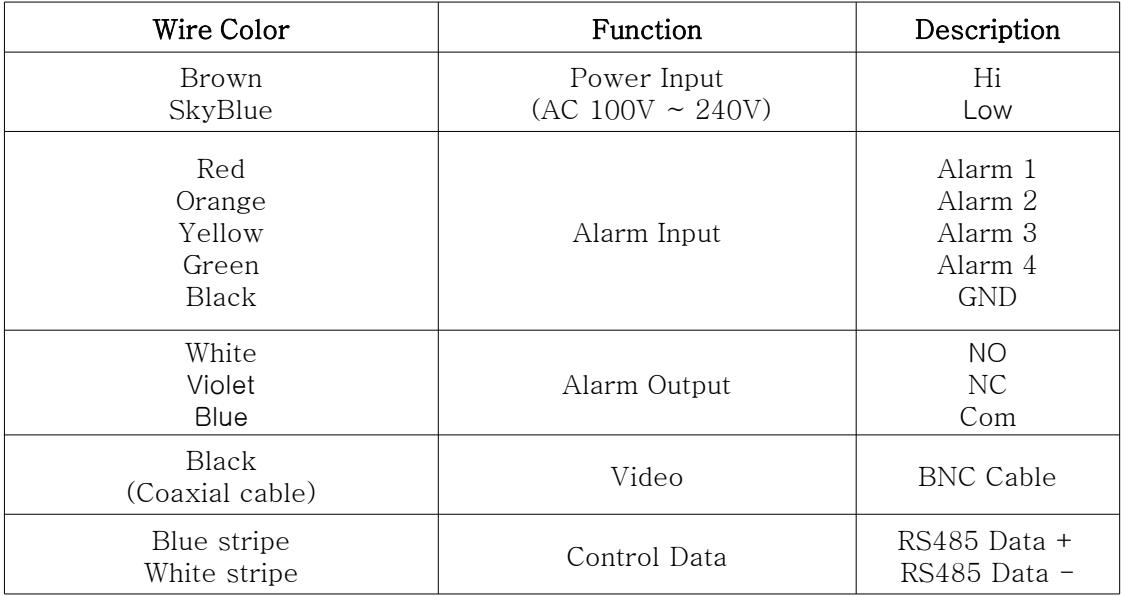

# **Simple Function Control Guide**

#### \* This function is specialized to HTX-5000 keyboard.

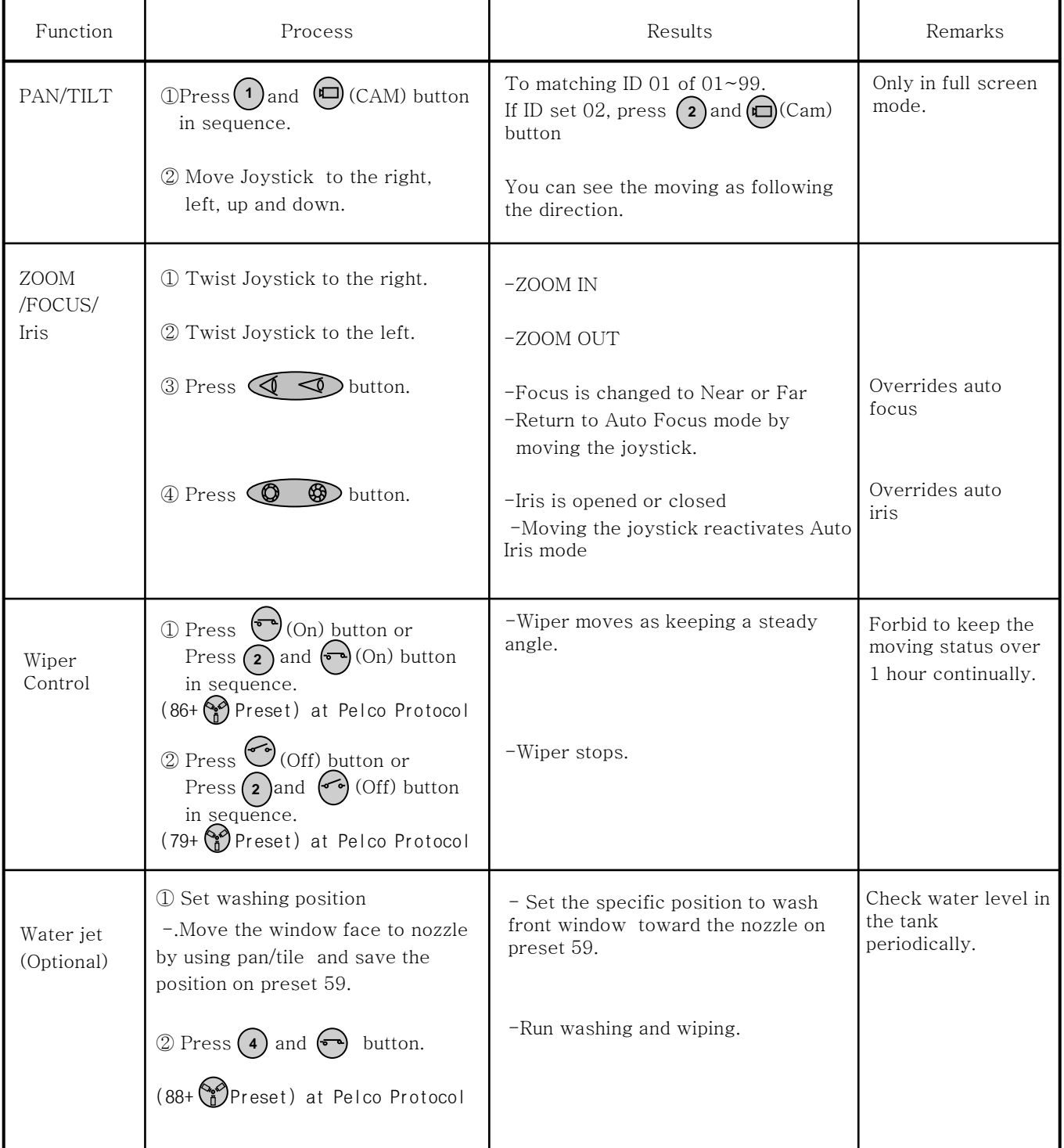

# **Simple Function Control Guide**

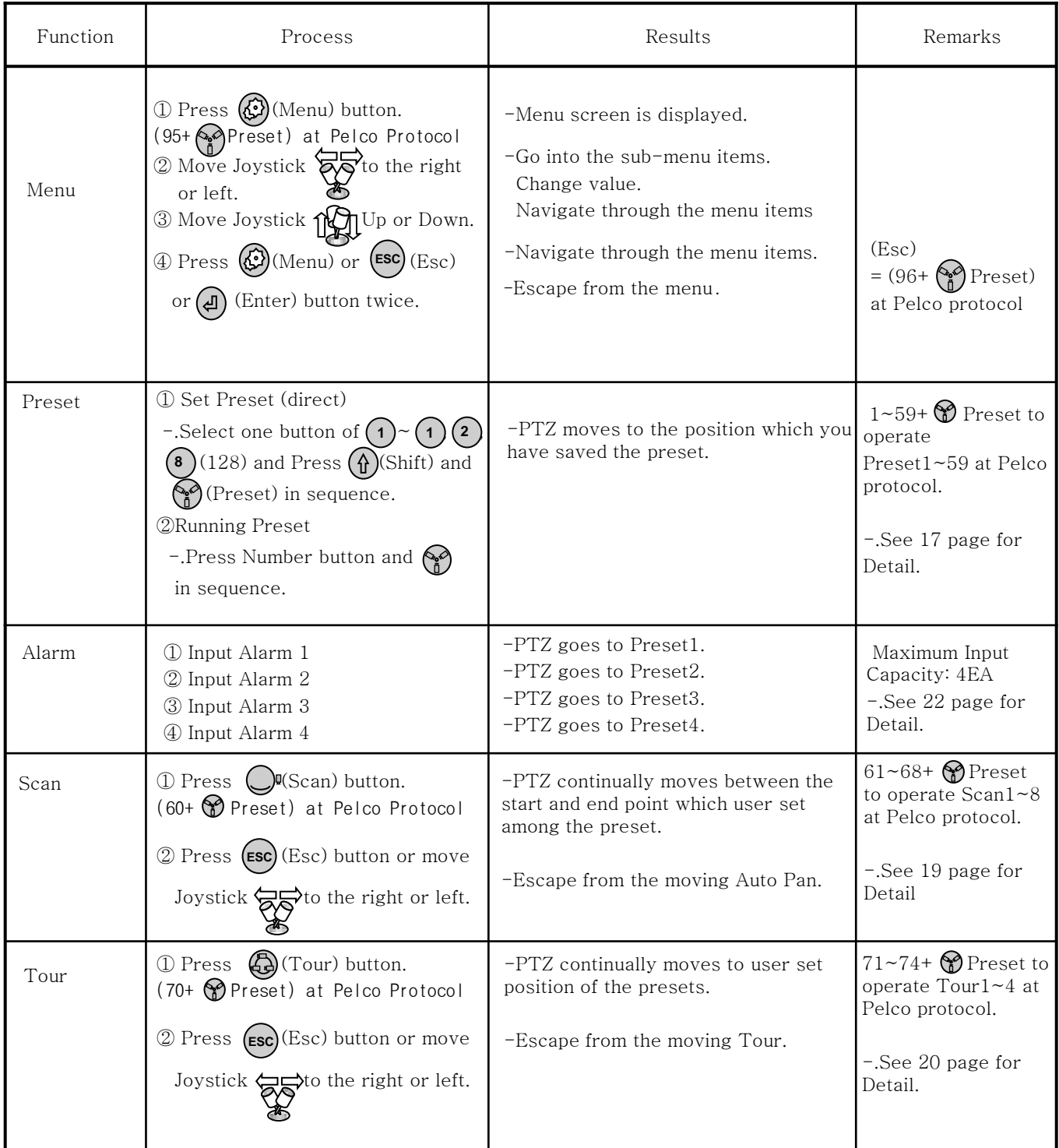

#### **Camera ID Selection**

Before you start programming or operating a camera, you should make the camera be under control of the joystick controller. In other words, the dome camera that you want to effect changes must be currently selected.

**Example:** Pressing 1 , 6 and CAM key sequentially will select dome camera 16.

The selected dome camera ID will be displayed on the monitor.

Principle of joystick usage in the programming (editing) mode

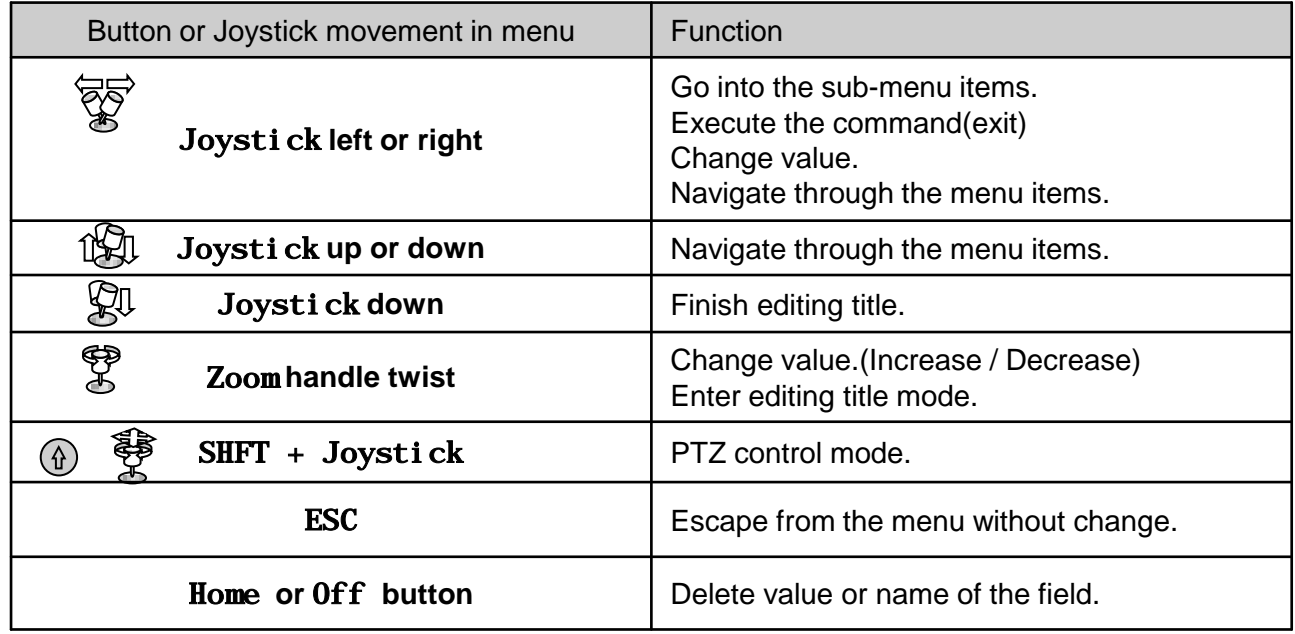

#### **1. FUNCTION**

Pressing the MENU button on the keyboard controller, the following On-screen **MAIN MENU** will be shown on your monitor screen.

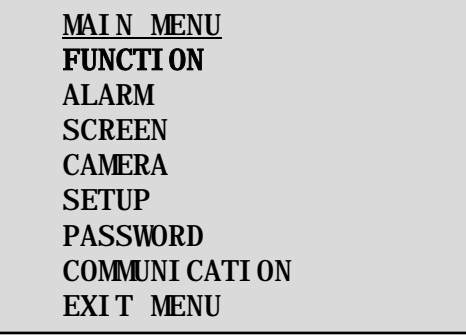

Locate the cursor on the **FUNCTION** item and then push the joystick to the right to enter **FUNCTION** menu.

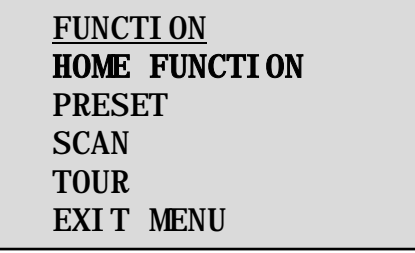

**1.1 HOME FUNCTION (** MENU =>FUNCTION => **HOME FUNCTION)** After **HOME FUNCTION** item has been selected, follow the directions below to set **HOME** function.

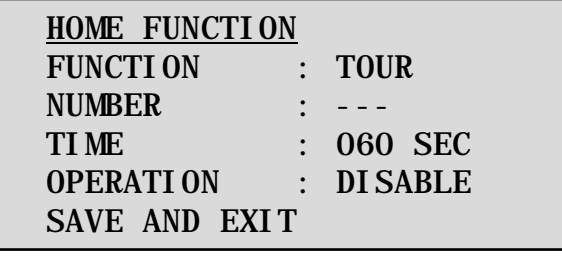

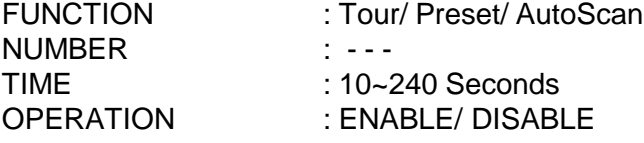

The *HOME* function invokes predefined functions such as Preset, Tour, Pattern, or Scan function after the keyboard controller has been idle for a programmed time. Follow the steps below to program the *Home* function:

- 1.Select the camera number by pressing **No.** and **CAM**
- 2.Press **MENU** to display the main menu on the monitor.
- 3.Push the **Joystick** to the right on **"FUNCTION"**.
- 4.Enter Home Function menu by pushing the **Joystick** to the right.
- 5.Push the **Joystick** to the right/ left (or twist CCW/CW) to scroll Tour, Auto Scan and Preset functions.
- 6.Select Function Number by pushing the **Joystick** down, and twist the **Joystick** to the CCW/CW (or push right/left). The executable function number will be scrolled. If selected function is not programmed, it won't change. Go to setup function first.

- 7.Pushing the **Joystick** down and twist the **Joystick** to CCW/CW (or push the stick to right/left) to set waiting time.
- 8. Locate the cursor on **OPERATION** option by pushing the **Joystick** down. Choose operation status Enable or Disable by pushing the **Joystick** to the right or to the left (or twist CCW/CW).

#### **1.2 PRESET** ( MENU=> FUNCTION => **PRESET, Short Cut :PRST** )

Preset memorizes pan, tilt, zoom, focus and iris settings. Once programmed, pressing combination of **0** ~**9** numbers and a **Preset** button on your controller automatically calls up the preset position. Presets may be assigned to alarm actions or as the "home" position for the dome camera. Locate the cursor on the **PRESET** item and then push the joystick to the right to enter **PRESET** menu.

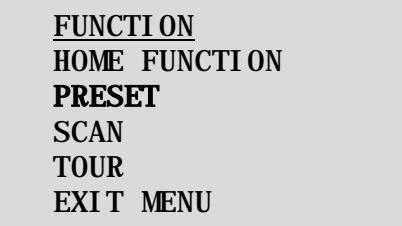

There are 16 pages of preset programming menu. Each page can hold 8 presets. Locate the cursor on "PREV NEXT", preset menu pages can be scrolled by pushing the Joystick to the Left or Right on the "PREV NEXT**"**.

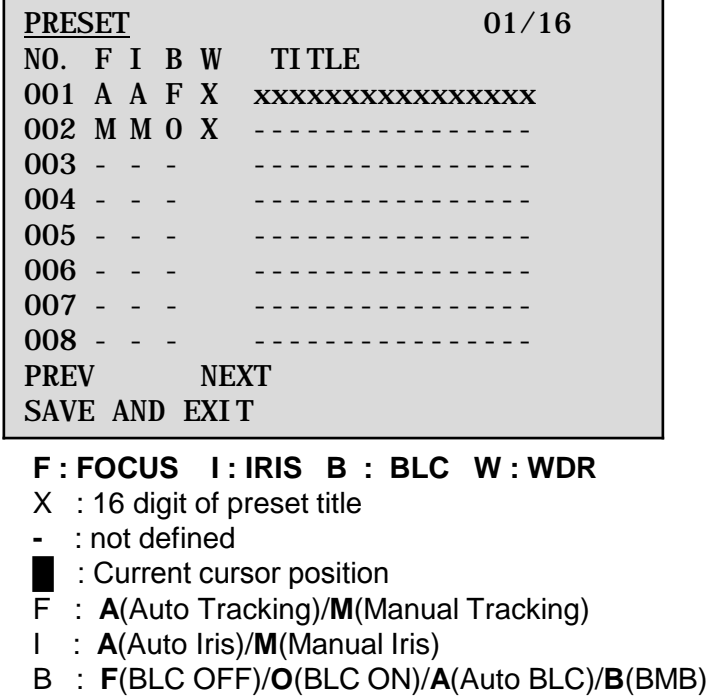

 $W : O($ on) /  $X(Off)$ 

Follow the steps below to program the **Preset positions**.

- 1. Select the camera number by pressing 0 ~9 and CAM.
- 2. Simply press PRST button to enter preset menu. (MENU => FUNCTION => PRESET)
- 3. Select the empty preset location to be programmed using the Joystick up/down. If selected location is not empty, pressing PRST button will show your predefined position.
- 4. After selecting an empty position, press and hold SHFT/PGM then use the Joystick to control the direction of the camera and lens.(Or twist zoom handle or hit zoom button to start PTZ control for view selection.)
- 5. After aiming the camera (view direction and lens control) at specific position, release SHFT/PGM button (or hit the focus button). The selected location No. field will be filled with "A A F". Push the joystick to the right to select each Focus/ Iris /BLC mode using zoom handle.
- 6. Move the cursor to the title field to edit/enter the title. Rotate the handle CW and CCW to scroll through the alphanumeric characters. Push the handle to right or left to select next or previous digit.
- 7. To finish entering the title, push the Joystick up/downward.
- 8. Locate the cursor on "PREV NEXT" item to select the previous/next page of presets, scroll the page by pushing the Joystick to the Left on "PREV NEXT".
- 9. Repeat steps 2 through 8 for each additional preset position.
- 10. Select Save and Exit by pushing the Joystick to the right. Press ESC to exit the Preset menu without saving
- 11. Press the **HOME** or **OFF** button to delete programmed data.

#### **NOTE: Press the Home or OFF button at programmed position to delete a programmed preset view.**

#### **Shortcut of Preset Program**.

- Select direction of the camera, zoom and focus to be programmed, then press No. (1~128), and then press **SHFT, PRST** subsequently. The current view will be stored to the selected preset number if position is empty. If selected preset number is not empty, "PRESET EXISTING" message will be displayed on the monitor and you will be prompted to overwrite.
- **Example**: 1, 0 + PGM + PRST will memorize current view as preset No. 10. In this case, focus and Iris mode will be memorized as auto and dwell time will be set to 3 sec.

#### **1.3 SCAN (** MENU=> FUNCTION => **SCAN or Shortcut: SCAN)**

The Scan function supports up to 16 programmed section of angles at 8 programmable speeds.

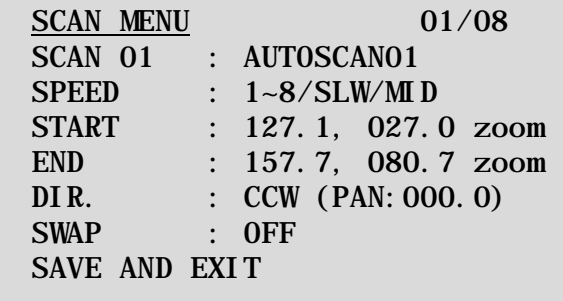

#### SCAN01:AUTOSCAN01 ~ SCAN08:AUTOSCAN08

SPEED(MODE) : 1/ 2 / 3/ 4/ 5/ 6/ 7/ 8/ SLOW / MEDIUM

1: SLOWER  $\leftrightarrow$  8 FASTER

SLW : smooth Diagonal Scan in slowest speed

MID : smooth Diagonal Scan in medium speed

 Diagonal Scan shows moving path from start point to end point including tilt and zoom simultaneously.

Follow the steps below to program **Scans**.

1.Press the SCAN key to enter Auto Scan menu directly. **(**or MENU **=> FUNCTION => SCAN)**.

- 2. Select an Auto Scan number by pushing the **Joystick** left or right.
- 3. Twist the Joystick to enter the title by scrolling through the alphanumeric characters and pushing the handle to the right or left to move to the next space. Press ENTR key or push the Joystick down to finish title mode.
- 4. Push the Joystick downward to select "SPEED" and set the speed by twisting the Joystick clockwise or counterclockwise or moving the Joystick left/ right to select the auto scan speed.
- 5. When finish entering the title, select "START ANGLE" with the Joystick. Hold down the SHFT/PGM key while selecting the start position using the Joystick. Current panning position will be displayed. Release SHFT/PGM key to complete the selection of the start position. *(Or twist zoom handle or hit zoom button to start PTZ control for view selection and hit the Focus button to stop.)*
- 6.Push the Joystick downward to select "END ANGLE." Hold down the SHFT/PGM key while moving the Joystick to select the end position. The end position angle should be larger than start position. Release the SHFT/PGM key to complete the selection of the end position. *(Or twist zoom handle or hit zoom button to start PTZ control for view selection and hit the Focus button to stop.)*
- 7. Push the Joystick downward to select "DIR." Set the scan direction by moving the Joystick left and right to select the auto scan direction.(CW or CCW)

- 8. Push the Joystick downward to select "SWAP" and set the swap by moving the Joystick left and right to select the swap ON or OFF.
- 9. Select Save and Exit by pushing the Joystick to the right. Press ESC to exit the program without saving.

10. Press the **HOME** or **OFF** button to delete programmed data

**NOTE**: **Press 17 + SCAN** to automatically calls up the auto-pan function.

#### **1.4 TOUR (or MENU => FUNCTION => TOUR**, **Short Cut**: **TOUR)**

There are 8 programmable Tours. Each Tour consists of up to 64 Preset positions, Scans or other Tours. Using second-level Tours, it can be expanded to over 56 functions in a single Tour. However tours second level Tours will be ignored when called by a Tours. This can be best illustrated by the following example:

If Tour 01 : Preset 02, Preset 03,Tour 02, Tour 03

Tour 02 : Preset 05, Preset 06, Tour 04, Preset 05

Tour 03 : Preset 07,

Tour 04 : Preset 08. Preset 05,

**Tour01** executes as follows:

Preset 02  $\rightarrow$  Preset 03  $\rightarrow$  Preset 05  $\rightarrow$  Preset 06  $\rightarrow$  Preset 05  $\rightarrow$  Preset 07  $\rightarrow$  ... (Repeat) ---Tour 04 in Tour 02 will be skipped in Tour 01

**Tour02** executes as follows:

Preset 05  $\rightarrow$  Preset 06  $\rightarrow$  Preset 08  $\rightarrow$  Preset 05  $\rightarrow$  ...(Repeat) (Tour4 is still valid if called directly from Tour2.)

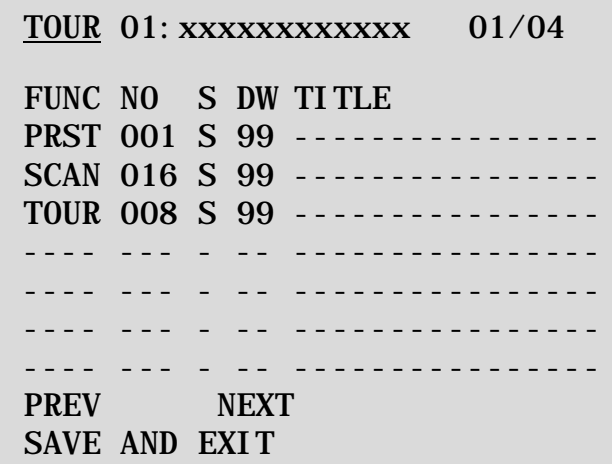

**xxxxx** : 16 digits of title for tour label - - - : blank preset position **Speed** : Fast (Normal)/ Slow V . Scan/ Medium V. Scan **DWell** : 01-99 Sec<br>**PRST** : Preset 1~1 **PRST** : Preset 1~128 **SCAN** : SCAN 1~8 **TOUR** : TOUR 2~4

Follow the steps below to program the Tours:

- 1. Press MENU **=> FUNCTION => TOUR,** Short Cut**: TOUR MENU** to display the main menu on the monitor. No. **+** SHFT**+**TOUR will open directly Tour No.
- 2. Choose an empty location of function by pushing the **Joystick** up or down.
- 3. Stored Preset view can be recalled by pressing **Prst** button, the camera will move to the stored Preset view.
- 4. To place predefined functions as a Tour, press the function buttons (such as **Tour** or **Scan** ,**Prst** ). Then select function No. by twisting the Zoom handle. (Programmed function No. will be scrolled). To remove functions from the Tour, press the **HOME** or **Off** button, blank position mark (- - -) will be displayed. You can overwrite the programmed position.
- 5. Repeat Step 2 through 4 for each desired position. Each title will be displayed on top of the line.
- 6. Up to 8 Presets, Tours, Patterns Scans can be selected for a Tour. You can expand the Tour sequence by calling other programmed tours. Push the Joystick handle to right or left while the cursor is on the top of the line (TOUR 01) to select another page of the Tour menu. (TOUR 01)
- 7. You can enter a title for the selected Tour by twisting the Joystick while the cursor is on the top of the line (TOUR 01). Rotate the handle clockwise or counterclockwise to scroll through the alphanumeric characters. Push the handle to the right or left to select the next or previous digit.
- 8. Select Save and Exit by pushing the **Joystick** to the right. Press **ESC** to exit the program without saving.
- 9. Press the **HOME** or **OFF** button to delete programmed data.
- NOTE: All functions should be programmed before being referred to in the tour menu. Otherwise functions won't be selectable by item 4 in the procedure.

#### **2. ALARM ( MENU => ALARM)**

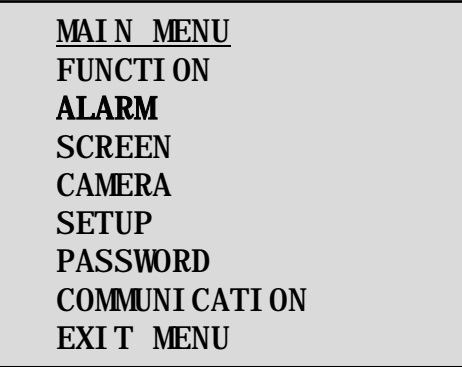

Locate the cursor on **ALARM** item in the main menu and push the joystick to the right for **ALARM** programming of the camera.

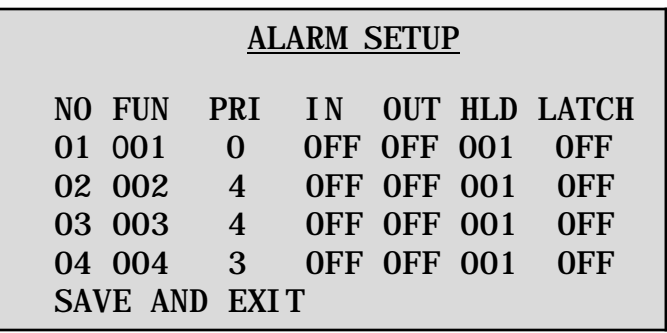

NO : Alarm input number

FUNC : Priority 1~4 calls Preset(xxx),

Priority 0 supports dedicated functions like a Preset.

PRI : Lower No. has higher priority, Equal priority alarms will be serviced repeatedly.

IN : NO/NC - normally open /Closed, OFF - ignore

OUT : RO1 - Relay out 1 OFF - No output.

HLD : Alarm will be held for programmed time (01 to 255 seconds)

LATCH : ON - Shows all alarms including past alarm, OFF - Shows activated alarms only.

There are 4 levels of priority. 0 : Highest priority supports repeated/dedicated functions like a Preset. 1~4: Same level of alarm calls presets one after the other.

Ex) Alarm 01 calls Preset 01, After alarm 01 is released alarm 02, 03 will call preset 48 and preset 01

- 1. Press Menu to display the main menu on the monitor. Select the Alarm option by pushing the Joystick up or down and push to right to enter the detail menu.
- 2. Select the alarm input number by pushing the Joystick up or down and select the column you wish to setup. Selected position will be highlighted.
- 3. Select the Preset, Status of Input (NC/NO/OFF), and Output (RO1/OFF) by pushing the Joystick to the right or to the left.
- 4. To increase or decrease the preset number or to change the status or output number, twist the Joystick clockwise or counterclockwise. In case of preset, programmed preset number will be scrolled.
- 5. Locate the cursor on Save and exit and push the Joystick to the **Save and exit**. Press **ESC** to exit the program without saving.

# **3. SCREEN ( MENU => SCREEN)**

Pressing the **MENU** button on the keyboard controller, the following On-screen **MAIN MENU** will be shown on your monitor screen.

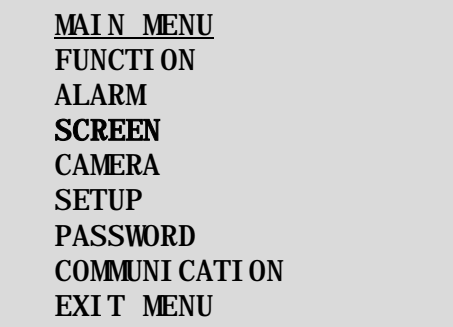

Locate the cursor on the SCREEN item and then push the joystick to the right to enter **SCREEN** menu.

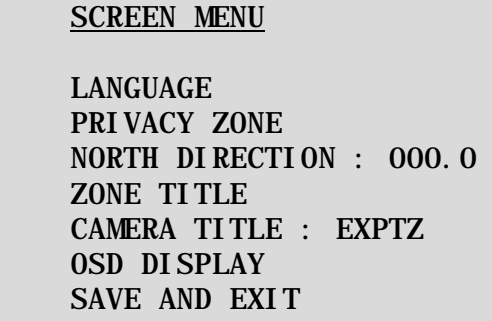

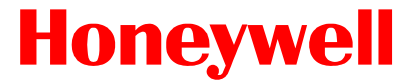

#### **3.1 LANGUAGE( MENU => SCREEN => LANGUAGE)**

Current, Language supports the only English.

#### **3.2 PRIVACY ZONE ( MENU => SCREEN => PRIVACY ZONE)**

Locate the cursor on the **PRIVACY ZONE** item and then push the joystick to the right to enter the menu.

#### SCREEN MENU

 LANGUAGE PRIVACY ZONE NORTH DIRECTION : 000.0 ZONE TITLE CAMERA TITLE : EXPTZ OSD DISPLAY SAVE AND EXIT

This function disables the viewing of restricted areas for privacy reasons. Mask up to 8 unwanted views in a camera.

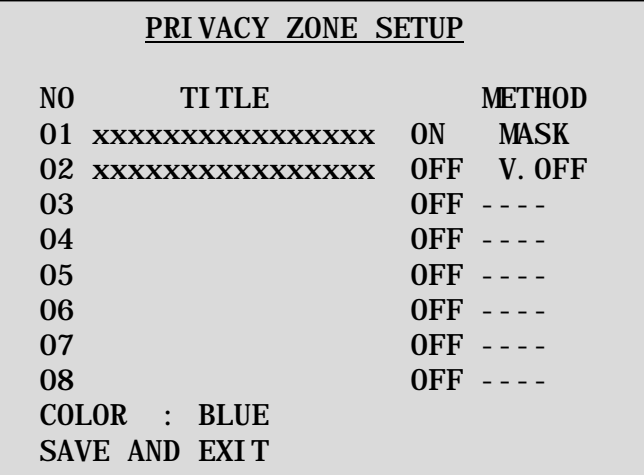

COLOR : BLUE/GREEN/YELLOW/CYAN/MAGENTA/BLACK/GRAY/D.GRAY/WHITE/RED

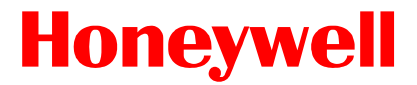

- 1. Select the Privacy Zone option by pushing **Joystick** Up or Down and push to right to enter the detail menu.
- 2. Select the privacy zone number by pushing the Joystick up or down.
- 3. To enter the zone name, rotate the handle clockwise or counterclockwise. You can select alphanumeric characters by rotating the handle. Move to the next character position by pushing the Joystick to the right. To finish entering the title, push the **Joystick** down or press the **ENTER** key.
- 4. To adjust the "marked" (privacy) area, press and hold down the **SHFT/PGM** key and then use the Joystick (direction and zoom) until you get desired view. Release the key, the right column will be set to ON. (Or twist zoom handle or hit zoom button to start PTZ control for view selection and hit the Focus button to exit from control mode.)
- 5. You can overwrite an existing zone. Use the Home key to delete the marked zone, or push the Joystick to the right or left to turn the stored zone On or Off.
- 6. Select the mask color by pushing the Joystick left or right
- 7. Select the Save and Exit option by pushing the Joystick up or down. Save and exit the program by pushing the **Joystick** to the right. Press **ESC** to exit the program without saving.

Press the **HOME** or **OFF** button to delete programmed privacy zone.

#### **3.3 NORTH DIRECTION ( MENU => SCREEN => NORTH DIRECTION)**

Push the joystick handle to the right to select NORTH DIRECTION options

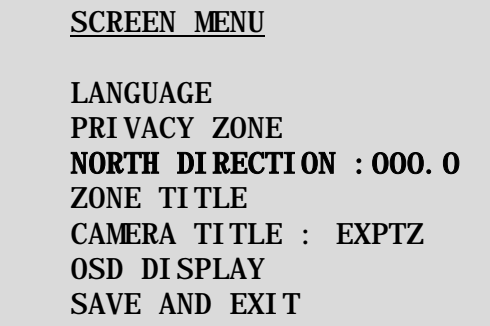

1. Move to **POSITION** item to set north direction, press and down the **SHFT/PGM** key and then use the Joystick (direction and zoom) until you get desired direction. Release the key then current pan angle will be displayed on position item. (Or twist zoom handle or hit zoom button to start PTZ control for view selection and hit the Focus button to exit from control mode.)

#### **3.4 ZONE TITLE ( MENU => SCREEN => ZONE TITLE)**

Enter a specific name in sectioned angle between START and END.

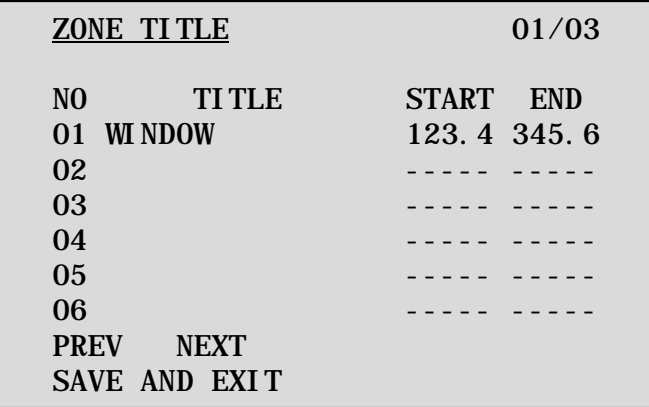

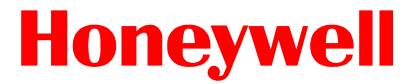

- 1. Press **MENU => SCREEN => ZONE TITLE** to display zone title menu on the monitor.
- 2. Select the zone number by pushing the Joystick up or down. Select Start, End or number column to be set by pushing the handle to the right or left. The selected column will be highlighted.
- 3. Twist the joystick handle on the No. column to enter zone title. You can select alphanumeric characters by rotating the handle. Move to the next character by pushing the Joystick to the right. To finish entering the title, push the Joystick down.
- 4. To adjust panning limit, press the SHFT/PGM key and hold down. Then use the Joystick to go the desired direction. The end limit must be in an increasing direction. (Start < End). (Or twist zoom handle or hit zoom button to start PTZ control for view selection and hit the Focus button to exit from control mode.)
- 5. PREV NEXT : got to previous page or next page of the menu
- 6. Save and exit the program by pushing the Joystick to the right. Press ESC to exit the program without saving.
- 7. Press the **HOME** or **OFF** button to delete programmed data.

#### **3.5 CAMERA TITLE ( MENU => SCREEN => CAMERA TITLE )**

Push the joystick handle to the right to select CAMERA TITLE options

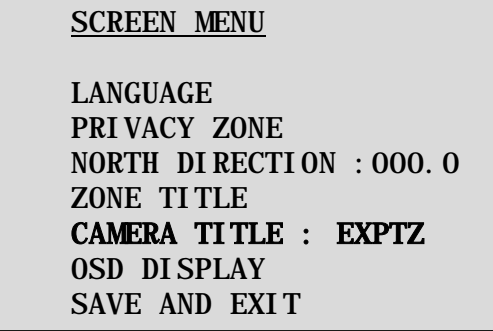

- 1. Move the joystick handle right. You can select alphanumeric characters by rotating the handle. Move to the next character by pushing the Joystick to the right. Camera title is limited to 8 characters (A~Z, 0~9).
- 2. To finish entering the title, push the **Joystick** down.
- **3. Save and exit** with joystick handle to right ( Or **ESC** to exit without saving)

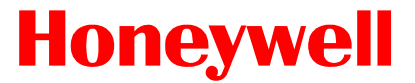

#### **3.6 OSD DISPLAY ( MENU => SCREEN => OSD DISPLAY)**

Push the joystick handle to the right to select OSD DISPLAY options

SCREEN MENU

 LANGUAGE PRIVACY ZONE NORTH DIRECTION : 000.0 ZONE TITLE CAMERA TITLE : EXPTZ OSD DISPLAY SAVE AND EXIT

#### OSD DISPLAY

FUNCTION TITLE : 0N CAMERA TITLE : 0N ZONE TITLE : ON NORTH DIRECTION : OFF CAMERA POSITION : ON CAMERA ID : ON ZOOM MAGNIFICATION : OFF SAVE AND EXIT

- 1. Move the joystick handle right. You can select OSD DISPLAY ON/OFF each functions.
- **2. Save and exit** with joystick handle to right ( Or **ESC** to exit without saving)

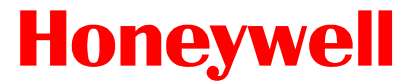

# **4. CAMERA ( MENU => CAMERA)**

NOTE: The menu features will vary depending on the camera module installed in your EXPTZ camera.

CAMERA MENU

FOCUS CONTROL : AUTO / MANUAL WB CONTROL AE CONTROL BLC SETUP SHARPNESS : 10 DIGITAL ZOOM NIGHT SHOT CAMERA DEFAULT SAVE AND EXIT

#### **4.1 FOCUS CONTROL( MENU => CAMERA => FOCUS CONTROL)**

- 1. Move the joystick handle right. You can select FOCUS CONTROL AUTO / MANUAL.
- 2. Save and exit with joystick handle to right ( Or ESC to exit without saving)
- CAUTION: Avoid continuous, 24-hour use of the auto focus heavy movement condition. This will shorten the lifespan of the lens.

#### **4.2 WB (white balance) ( MENU => CAMERA => WB CONTROL)**

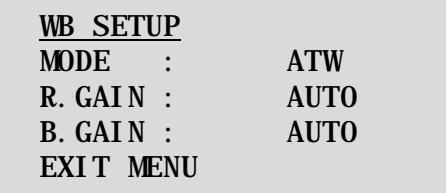

**MODE**: ATW / INDOOR / OUTDOOR / MWB / AWC(LOCK) / AWC(AUTO)

**R.GAIN/B.GAIN:** 0~255 (MWB) Use the ATW mode for normal use.

Push the **Joystick** to the right or left to change.

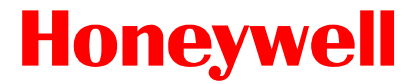

#### **4.3 AE CONTROL ( MENU => CAMERA => AE CONTROL)**

Depending on your dome camera, you will see either the following screen or the next.

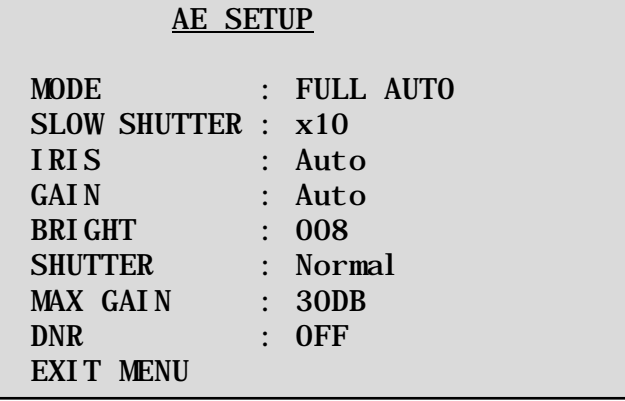

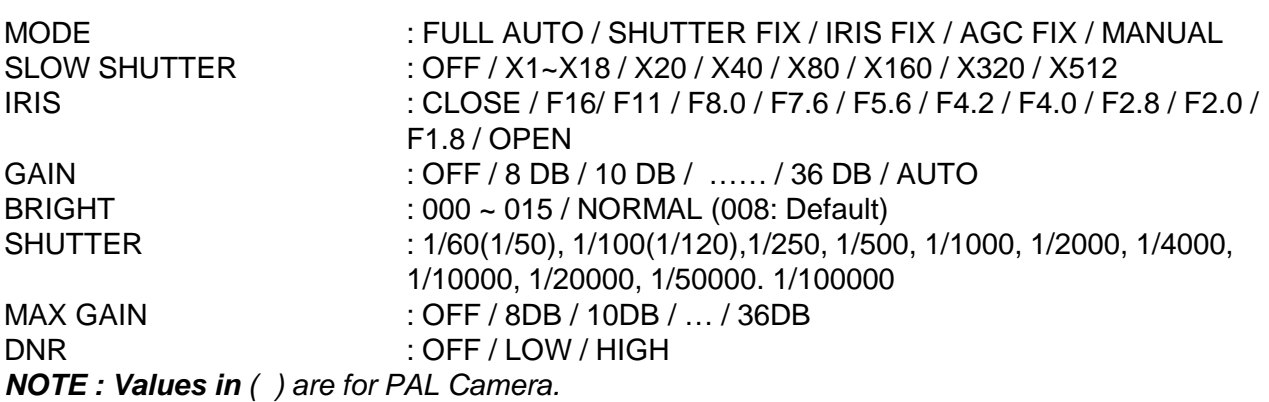

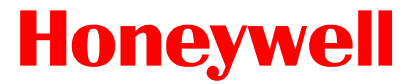

#### **4.4 BLC SETUP ( MENU → CAMERA → BLC SETUP)**

Objects in front of bright backgrounds will be clearer with BLC ON/AUTO/BMB.

\*) **BMB** [Black Mask BLC] : It is another function of BLC. It mask the excessive light to dark level and make brighter to see object around the excessive light.

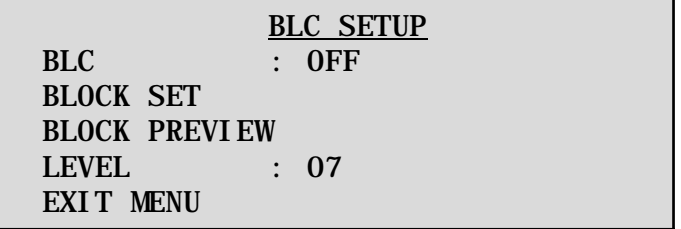

BLC : OFF / ON / AUTO / WDR / BMB<br>LEVEL :  $01 \approx 20$ 

 $: 01 - 20$ 

(As BMB level lower, BMB masked range enlarge more and more) Select BMB operated area depending on circumstance, for using BMB more effectively. Screen is divided 16 areas, each area is set separately.

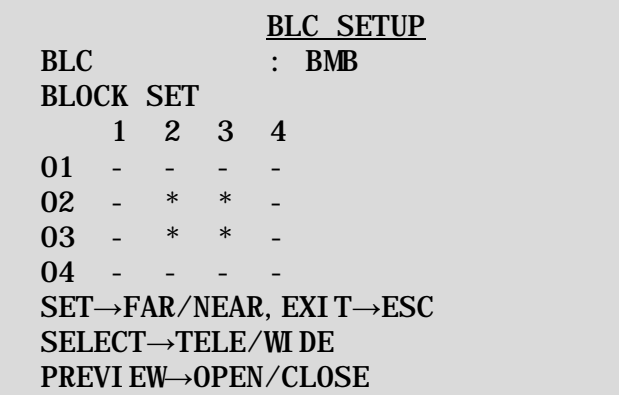

#### **4.5 SHARPNESS CONTROL ( MENU => CAMERA =>SHAPENESS)**

The higher, the more enhanced edges in the picture. : 0~15

#### **4.6 DIGITAL ZOOM ( MENU => CAMERA =>DIGITAL ZOOM)**

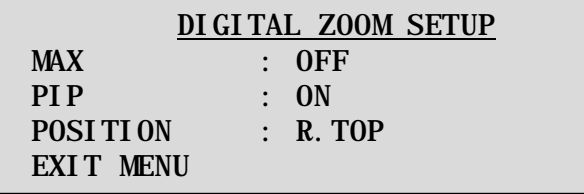

**MAX : OFF(**Optical zoom only) / **2x / 4x / Max(**Digitally magnifies up to 2x, 4x 8x 16x respectively) **PIP(Picture in Picture) :** ON / OFF **POSITION :** R/BOT / R.TOP / L.BOT / L.TOP

#### **4.7 NIGHT SHOT MENU ( MENU => CAMERA =>NIGHT SHOT)**

The NIGHT SHOT option removes the IR Cut filter of the camera and makes the camera sensitive to near infrared.

If NIGHT SHOT mode of the selected camera is set to Manual, **10+ ON** will enable the NIGHT SHOT mode, **10+ OFF** will turn off the NIGHT SHOT mode

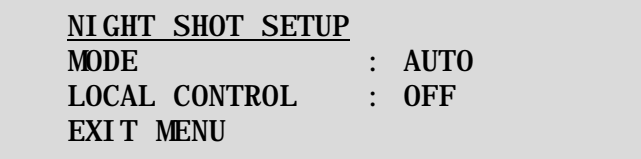

#### MODE : **MANUAL / AUTO**

 **AUTO** – Camera automatically goes into B&W mode at low light. **MANUA**L - Manually controls the Night Shot mode in LOCAL CONTROL option. On/Off Night Shot mode remotely by pressing **10+ ON/ 10+ OFF**.

#### **4.8 CAMERA DEFAULT ( MENU => CAMERA =>CAMERA DEFAULT)**

Returns all changed camera values to factory default .

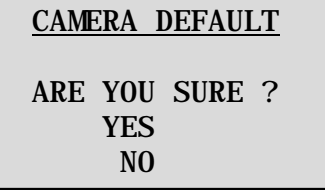

YES : ENTER OR MENU KEY NO : ESC KEY

### **5. SETUP ( MENU => SETUP)**

 SETUP MENU FLIP FUNCTION : ON P/T SPEED : FAST PRESET FREEZE : OFF RESET ORIGIN FACTORY DEFAULT ERASE DATA SYSTEM INFORMATION SAVE AND EXIT

#### **5.1 FLIP (MENU => SETUP => FLIP)**

When the EXPTZ camera is mounted on a somewhere, you can set one of three ways in how it can track a target moving in a path directly below the camera:

**ON** - When the camera reaches the floor directly above the moving object, the dome camera tracks the object smoothly with a digitally corrected image.

**OFF** – The dome camera does not perform a flip.

#### **5.2 P/T SPEED (MENU => SETUP => SPEED)**

User can select preferable speed curves of manual control.( FAST / MID/ SLOW)

#### **5.3 PRESET FREEZE (MENU => SETUP => PRESET FREEZE)**

**ON** - This option is used to set the pause previous image until the preset action is complete. **OFF** – No action

#### **5.4 RESET ORIGIN (MENU => SETUP => PRESET ORIGIN)**

This option is used to find and adjust origin position.

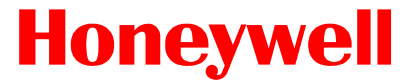

#### **5.5 FACTORY DEFAULT (MENU => SETUP => FACTORY DEFAULT)**

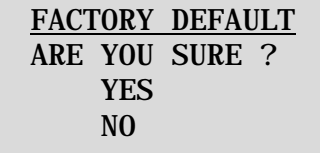

YES : ENTER OR MENU KEY NO : ESC KEY

Programmed data go back to initial state as ex-factory

#### **5.6 ERASE DATA (MENU => SETUP => ERASE DATA )**

ERASE PROGRAMMED DATA

ARE YOU SURE ?

 YES NO

YES : ENTER OR MENU KEY NO : ESC KEY

Erase programmed data in the EEPROM of the selected dome camera. Press **MENU or ENTER** button to erase data, **ESC** key to exit without erasing. Origin offset value is not affected.

**CAUTION***: Unless you download the data into a safe place, all the data in the selected EXPTZ camera will be lost. (Refer to Download/ Upload data function in the Keyboard Configuration utility)* 

#### **5.9 SYSTEM INFORMATION (MENU => SETUP => SYSTEM INFORMAION)**

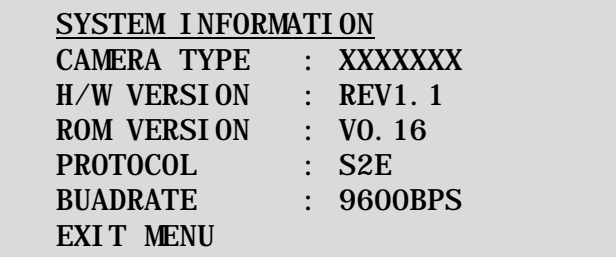

This screen shows information of the EXPTZ camera for service or trouble shooting

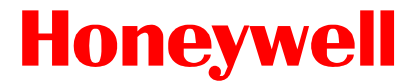

#### **6. PASSWORD ( MENU => PASSWROD)**

PASSWORD SETUP

MENU PASSWORD : ON/OFF CHANGE PASSWORD : \*\*\*\* CONFIRM : \*\*\*\* SAVE AND EXIT

- 1. Change password : Move the joystick handle right and up or down to select number 0~9(a number of four figures), and do same way to confirm.
- 2. Save and exit with joystick handle to right ( Or ESC to exit without saving)

## **7. COMMUNICATION ( MENU => COMMUNICATION)**

COMMUNICATION SETUP

EXPTZ ID : 0001 BAUDRATE : 9600 PROTOCAL : AUTO SAVE AND EXIT

- 1. Move the joystick handle right. You can select CAMERA ID to select the joystick up or down.
- 2. Move the joystick handle right. You can select BARDRATE (2400/ 4800/ 9600/ 19200/ 38400/ 57600/ 115K/ 230K) to select the joystick up or down.
- 3. Move the joystick handle right. You can select protocol by the joystick up or down.
- 4. Save and exit with joystick handle to right ( Or ESC to exit without saving)
- 5. You should use the remote controller which was included to the product to change its protocol for communicating.

# **Specifications**

#### *Mechanical Part*

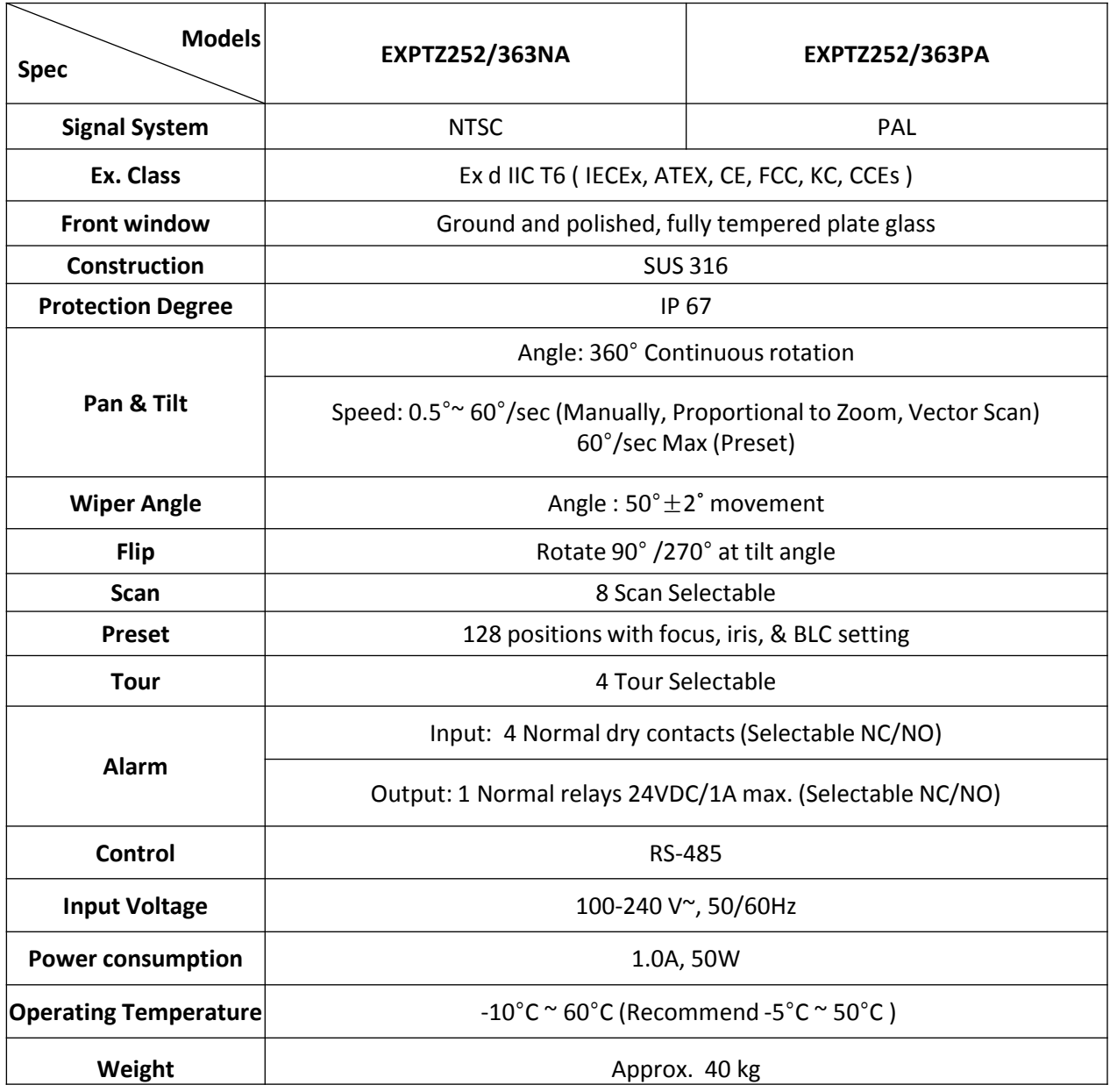

# **Specifications**

## *Optical Part*

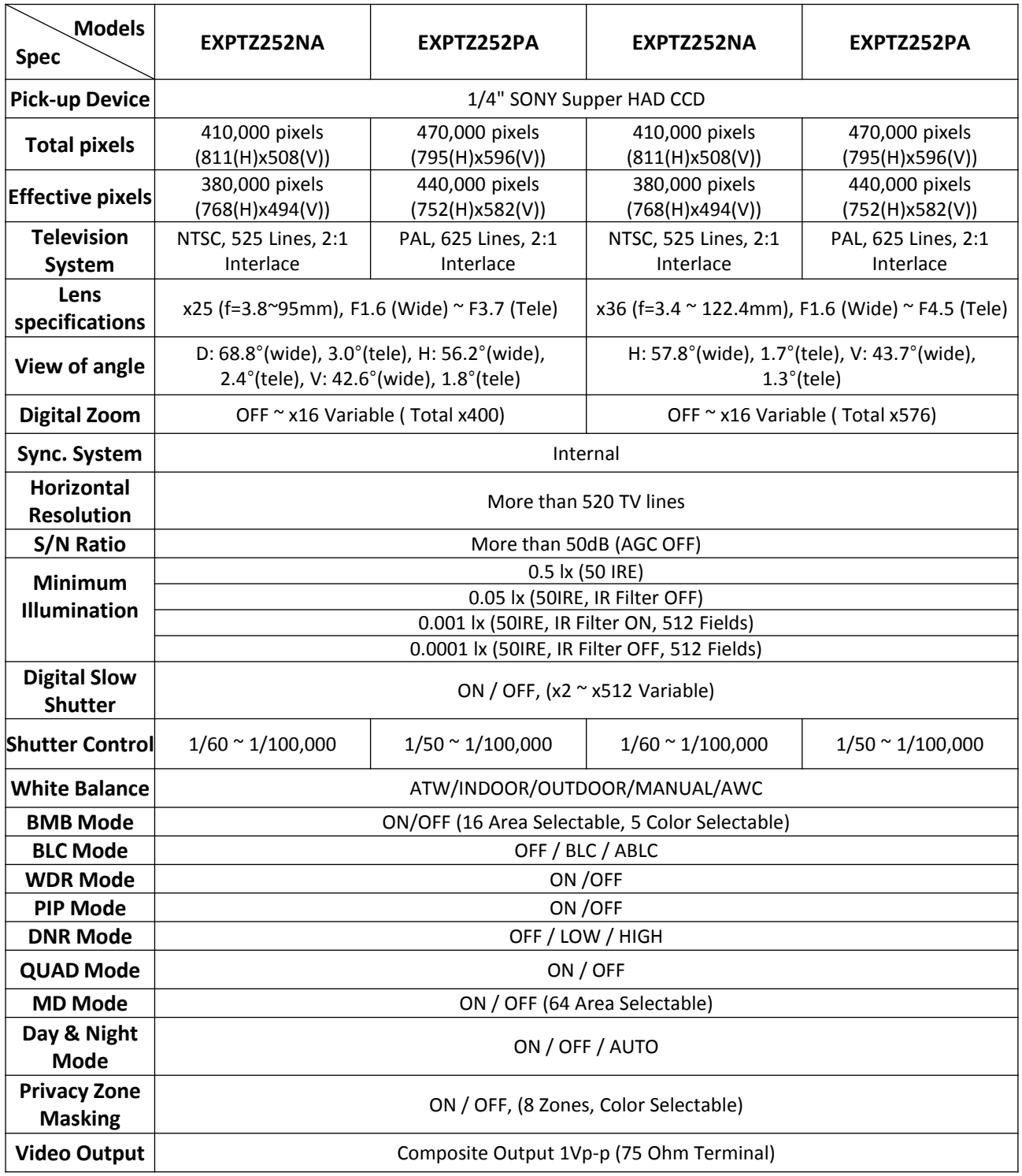

#### **Remote Controller**

1. POWER Power on/off. 2. NUMBERS Numeric keypads (0~9), 3. Camera Address (ID) Change camera ID. Number + CAM 4. WRITE PRESET(1~99)

Saves camera picture's condition.

Number + SAVE

5. PRESET(1~99)

Recall preset.

Number + PRESET

6. HOME

Immediately calls Home function.

7. MENU

OSD menu on.

8. DOWN / UP / LEFT / RIGHT

Moves up/down in the menu.

Moves left/right in the menu.

Decreases/increases control.

9. ZOOM

Zoom in/out

10. FOCUS

Controls Focus.

11. IRIS

Controls Iris.

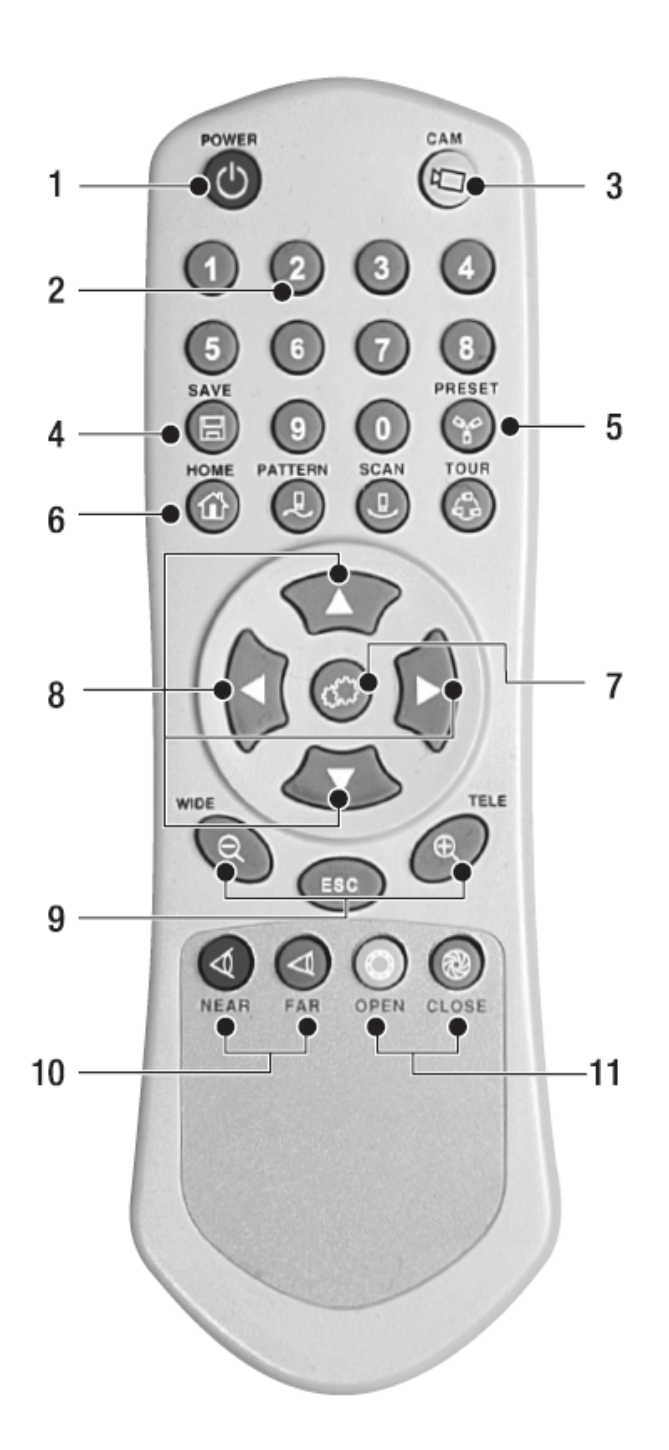

**Optional Accessories**

Note: These Mounting Accessories are not supplied with the EXPTZ Series units.

These are purchasing parts.

#### *Models*

- 1. EXPTZ-WL: **Wall mount bracket** designed to mount the EXPTZ Series Camera directly to a load-bearing vertical surface.
- 2. EXPTZ-CN: **Corner adapter Bracket** for use with the EXPTZ-WL to mount the EXPTZ Series Camera to the corner of a structure.
- 3. EXPTZ-PL: **Pole adapter Bracket** for use with the EXPTZ-WL to mount the EXPTZ Series Camera to a vertical pole or itself to mount the EXPTZ Series to a horizontal pole.
	- \* Recommended pole diameter is 5 to 10 inches (12.7 to 25.4 cm).
- 4. EXPTZ-SS: **Sun Shield Bracket** for blocking the direct radiant heat so that it can be safer against high temperature.
- 5. EXWJ400 : **Water jet** for washing and cleaning dust of front window .

#### *General*

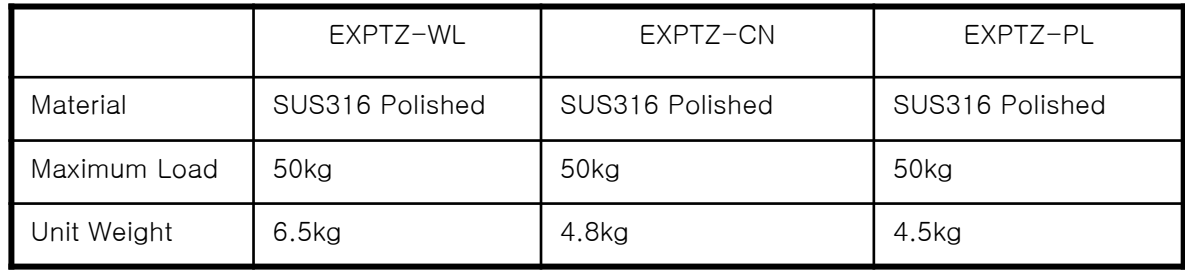

**Honeywell** 

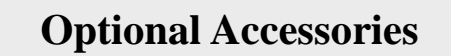

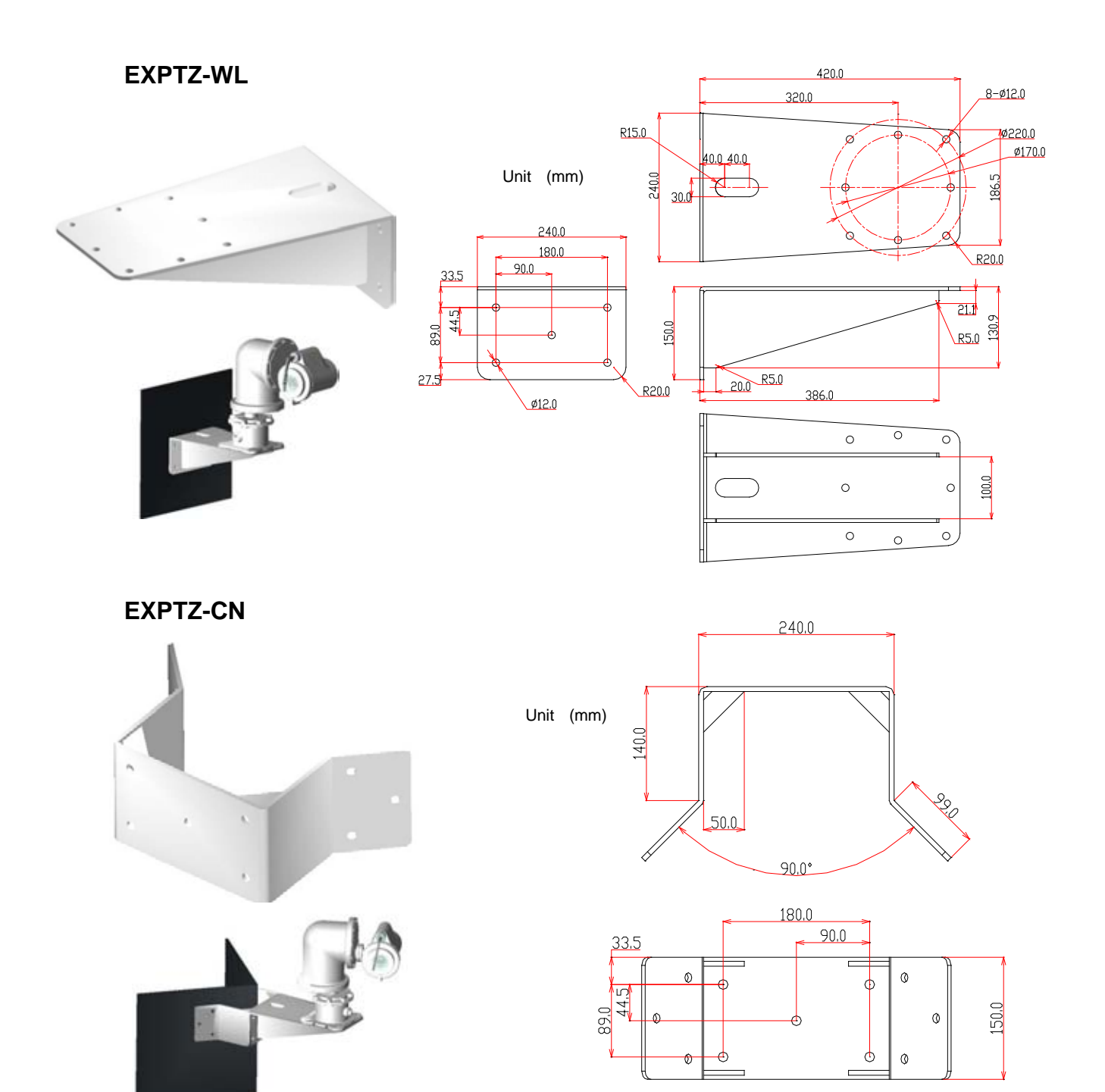

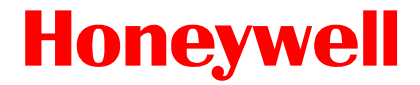

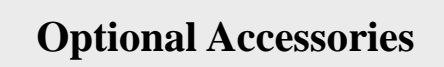

#### **EXPTZ-PL**

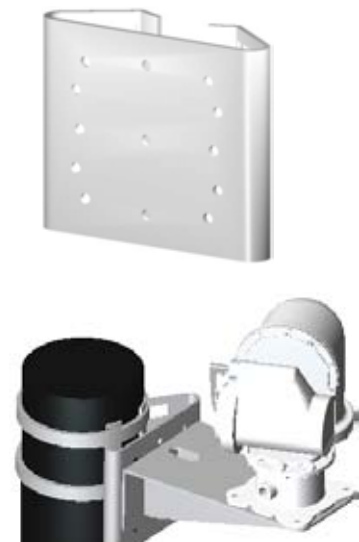

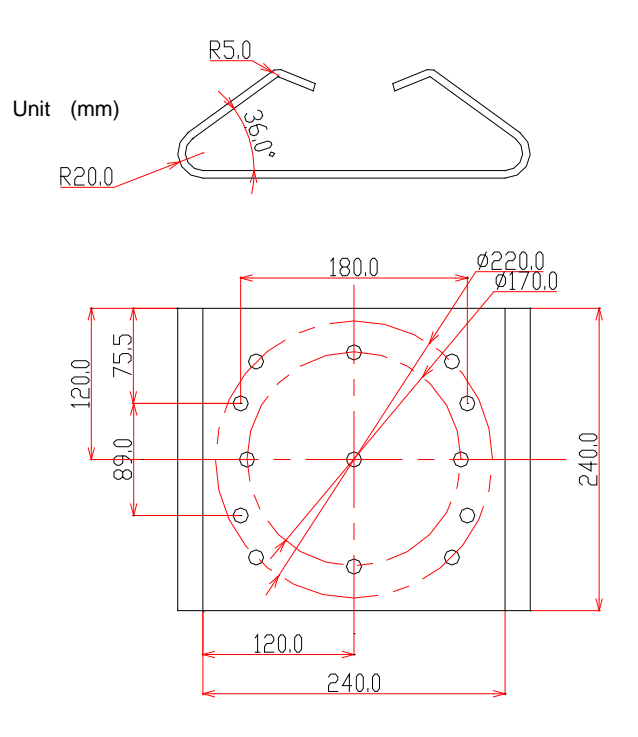

**EXPTZ-SS**

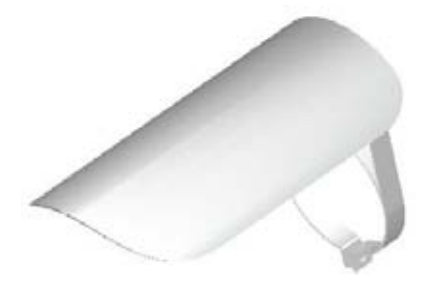

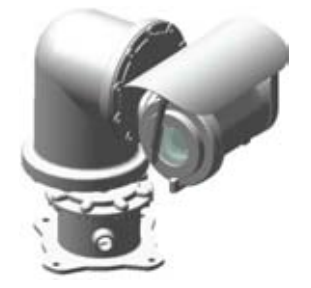

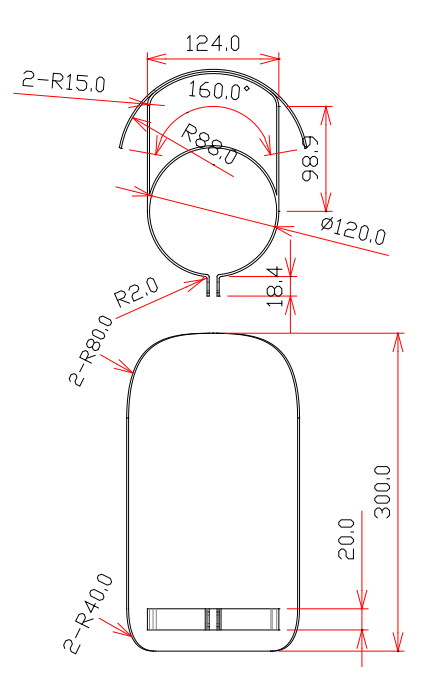

#### **Optional Accessories**

#### **EXWJ400**

Explosive proof Washer & Water pump housing system

#### **<Specification> <Components>**

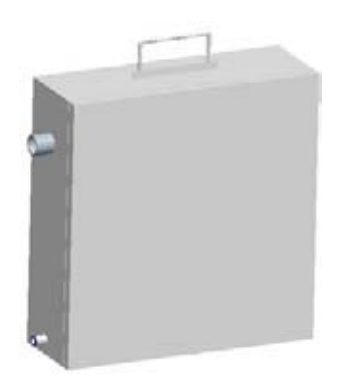

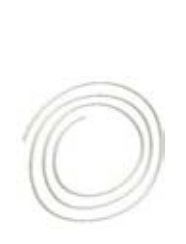

**A. Water Jet package B. Tube**

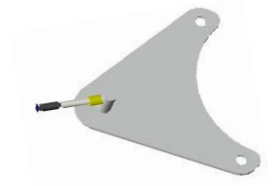

**C. Nozzle install bracket**

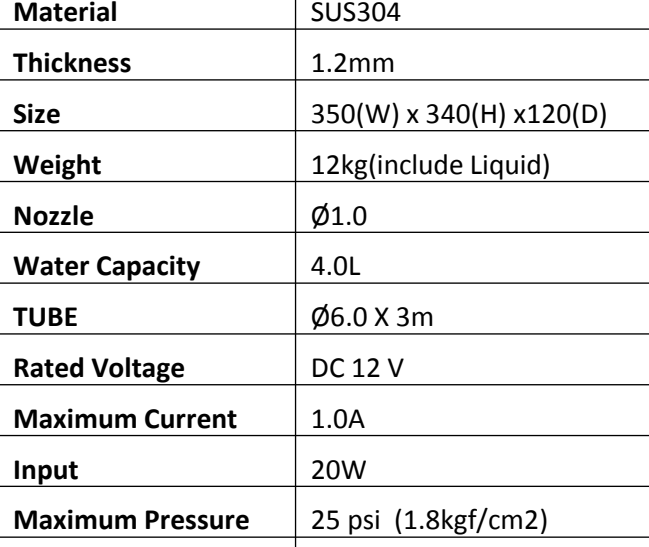

**EXWJ400 Explosive water jet** 

\* The temperature can be lower until -10℃ depended on thermal properties of liquid of inside tank such as antifreeze.

#### **<Key Feature>**

- IECEx Grade Exd IIC T6 IP66.
- For use in variety of harsh and/or hazardous environments, including marine environment.
- Specialized for High Speed EXPTZ Series.
- Easy to installation.
- Easy to clean any dried dust on the glass.

## **Water Temperature** 0℃ ~ 40°C

#### - 40 -

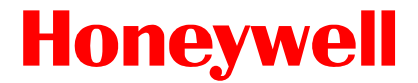

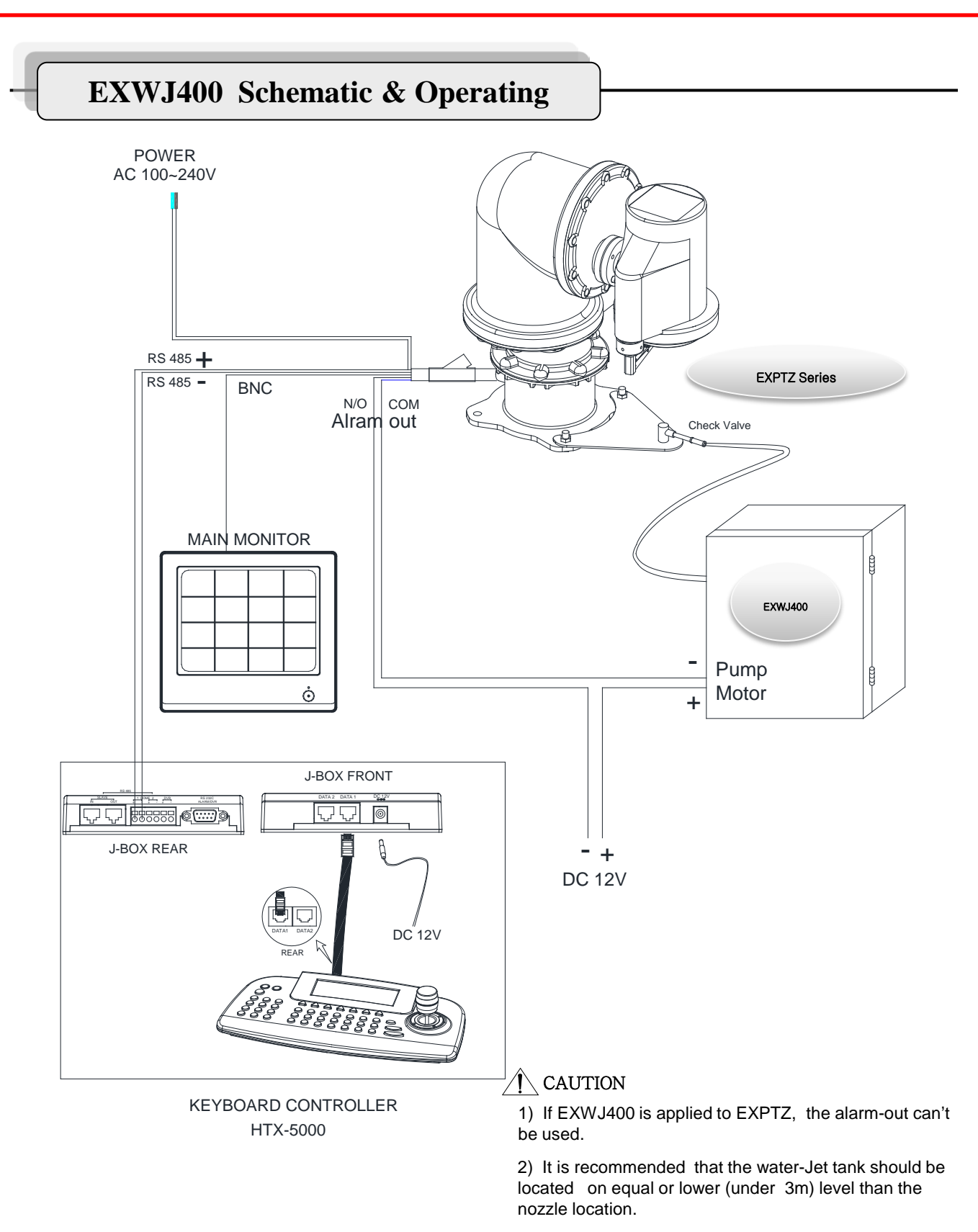

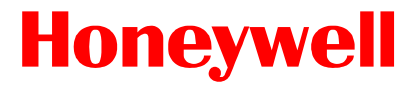

## **EXWJ400 Schematic & Operating**

#### **[ Do following step to operate water jet function ]**

#### **1. Save the location of nozzle position (washing) on Preset 59**.

\* First of all, The EXPTZ pan/tilt direction should be decided and saved that window glass of camera housing toward nozzle of water jet on preset 59.

( Refer to the "Program and Function Operating 1-2 preset" about preset method)

#### 2. Push The [4+On] button on HTX-5000 Keyboard.

\* Push the 88+preset button at Pelco protocol.

Result : 1) Pan/Tilt's moving to nozzle position (location Preset 59 )

- $\rightarrow$  2) Auto-Stop after Spray water & Wiping (3 sec, 5 Wiping)
- $\rightarrow$  3) Pan/Tilt's moving back to the previous position

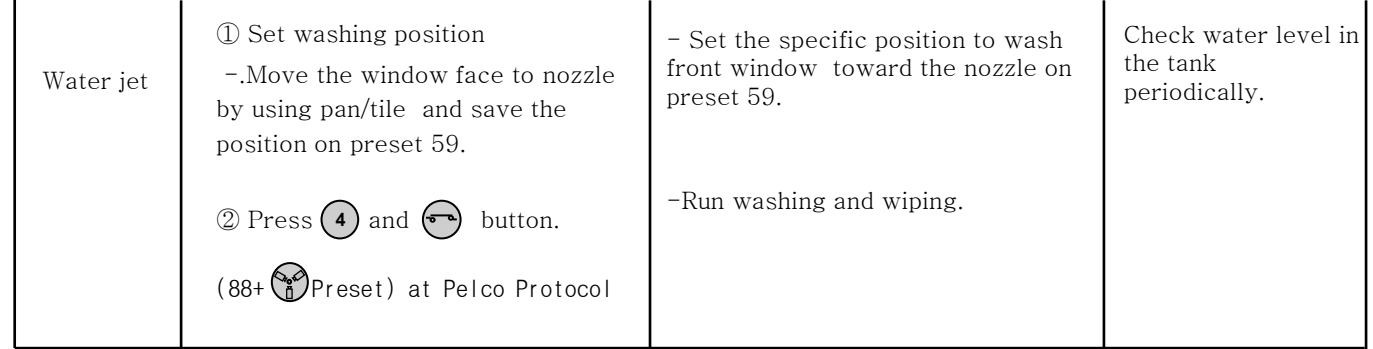

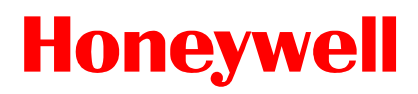

# **Dimensions**

#### **EXPTZ**

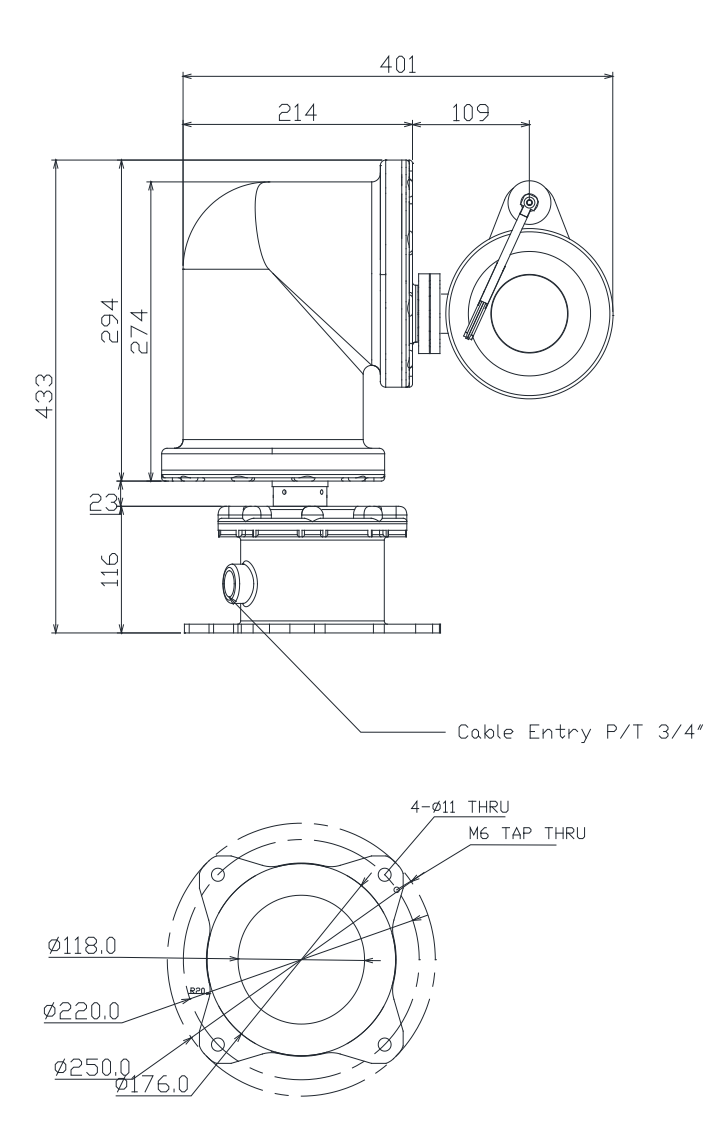

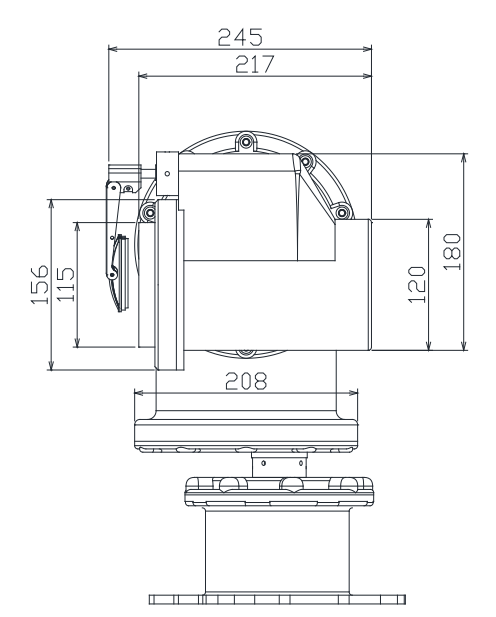

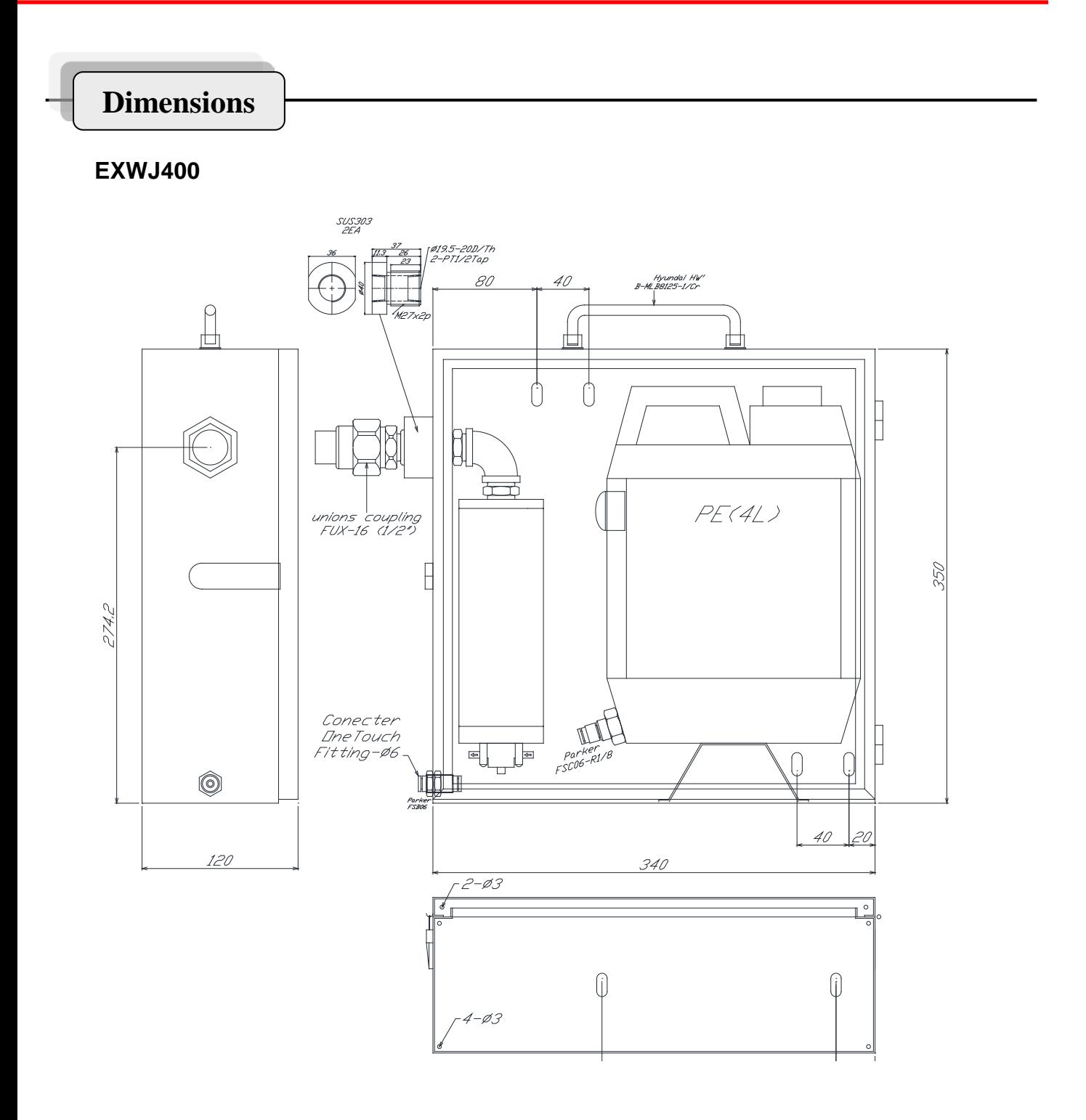

#### **Product Warranty Guide**

#### **Warranty and Service**

Subject to the terms and conditions listed on the Product Warranty Card, during the warranty period Honeywell will repair or replace, at its sole option, free of charge, any defective products returned prepaid.

In the event you have a problem with any Honeywell product, please call Customer Service for assistance or to request a Return Merchandise Authorization (RMA) number. See the back cover of this document for contact information.

Be sure to have the model number, serial number, and the nature of the problem outlined for the technical service representative.

Prior authorization must be obtained for all returns, exchanges, or credits. Items shipped to Honeywell without a clearly identified Return Merchandise Authorization (RMA) number may be refused.

#### **For more information**

----------------------------------------------------------------------------------------------------------------------------------------

-----------------------------------------------------------------------------------------------------------------------------------------

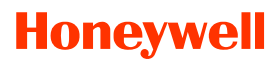

Honeywell Security Group. Honeywell Co., Ltd.

Printed in Korea

G-113497-02